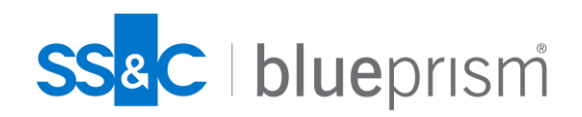

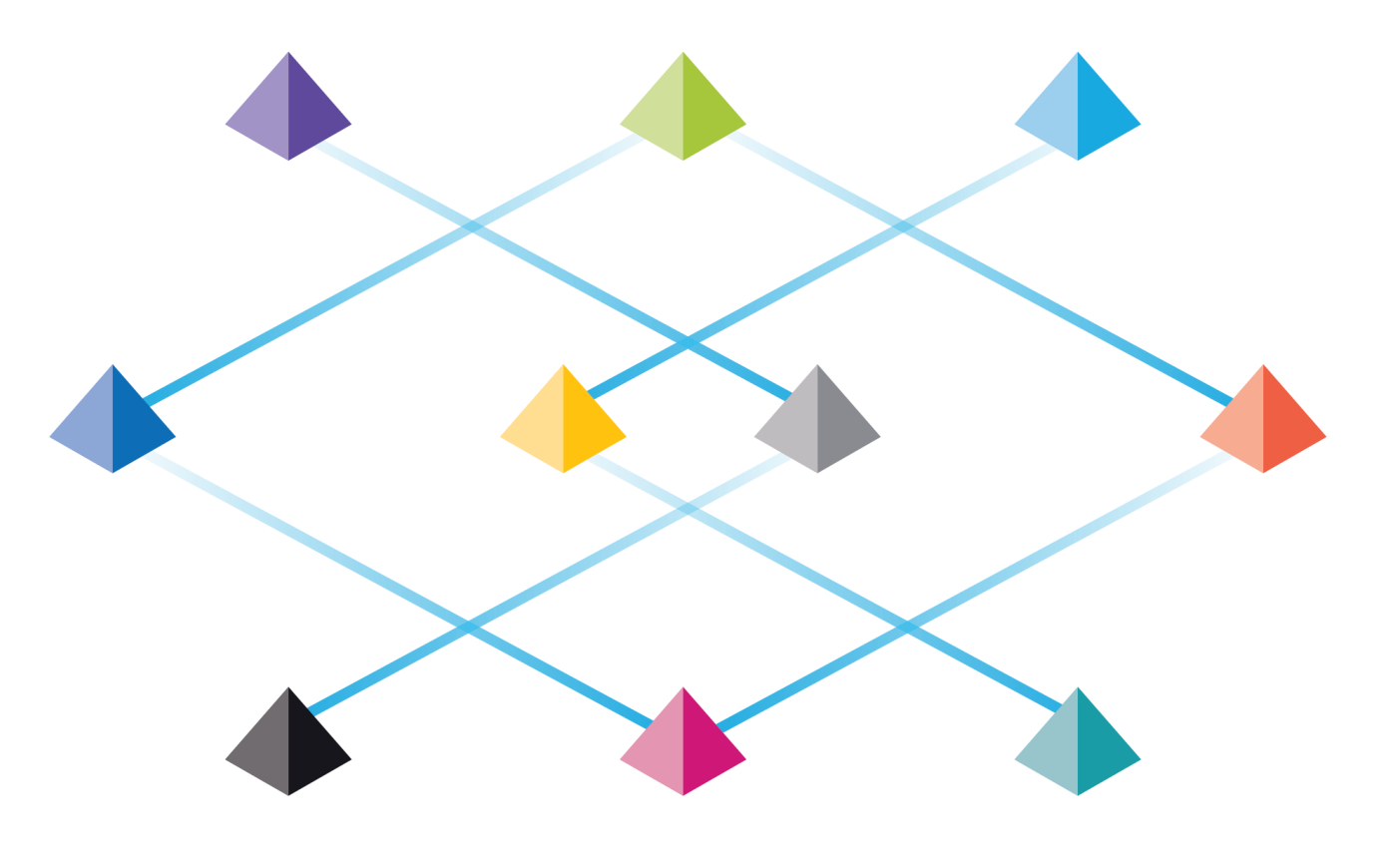

# DAY2.S3.<br>Web Automation

Commercial in Confidence

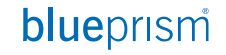

# **Web Automation**

**웹 어플리케이션 자동화를 위한 설계, 브라우저 모드 기반 모델링, 워크큐가 포함된 개발 실습을 통해 웹 어플리케이션 자동화 동작방식을 이해하고 오브젝트 기반 개발 방법론을 숙지함.**

- ⚫ **브라우저 모드 동작 원리**
	- Application Modeler Blue Prism Messaging Host Browser extension 관계 이해
	- Browser 설정
	- Extension 관련 정책 (registry)
- ⚫ **브라우저 모드 어플리케이션 모델링**
	- 브라우저 세션의 실행 및 접속, 종료
	- 브라우저 모델링 실습
		- HTML 컴포넌트 식별: Input box, Radio, Checkbox, Drop-down, Table, Button
		- Dynamic path 설정 (WebPath/XPath)
		- 중복 컴포넌트 식별 (Match Index)
		- 브라우저 모델링 모드 변환 & UI Automation
	- 웹 element 제어 및 양식 작성
- ⚫ **프로세스 & 오브젝트 기반 설계 & 구현**
	- 오브젝트 단위 모듈화 이해
	- 프로세스와 오브젝트, 오브젝트와 오브젝트간 매개변수 전달 방식 이해
	- ⚫ **워크큐 기반 프로세스 구현**
		- 워크큐 기반 데이터(Work Item) 입/출력 방식 이해
		- 워크큐 기반 프로세스간 통신 방식 이해
- ⚫ **XPath 활용법**
	- XPath 개념 이해
	- Dynamic XPath 활용법

# **브라우저 모드 동작 원리 – 설치**

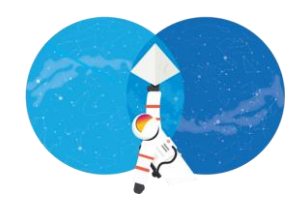

**DIUEDIISIT** 

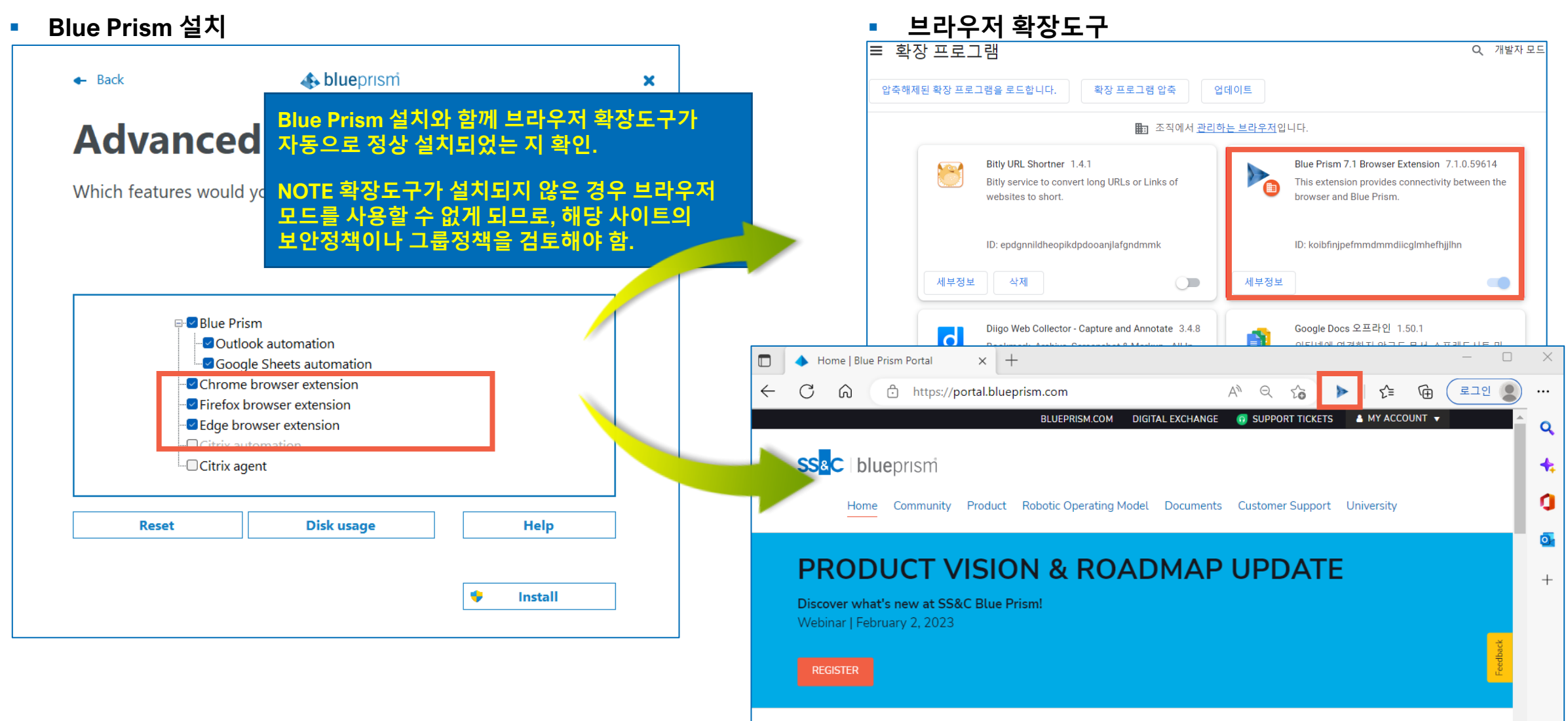

# **브라우저 모드 동작 원리 – 설정**

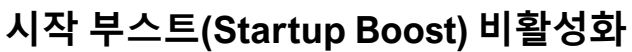

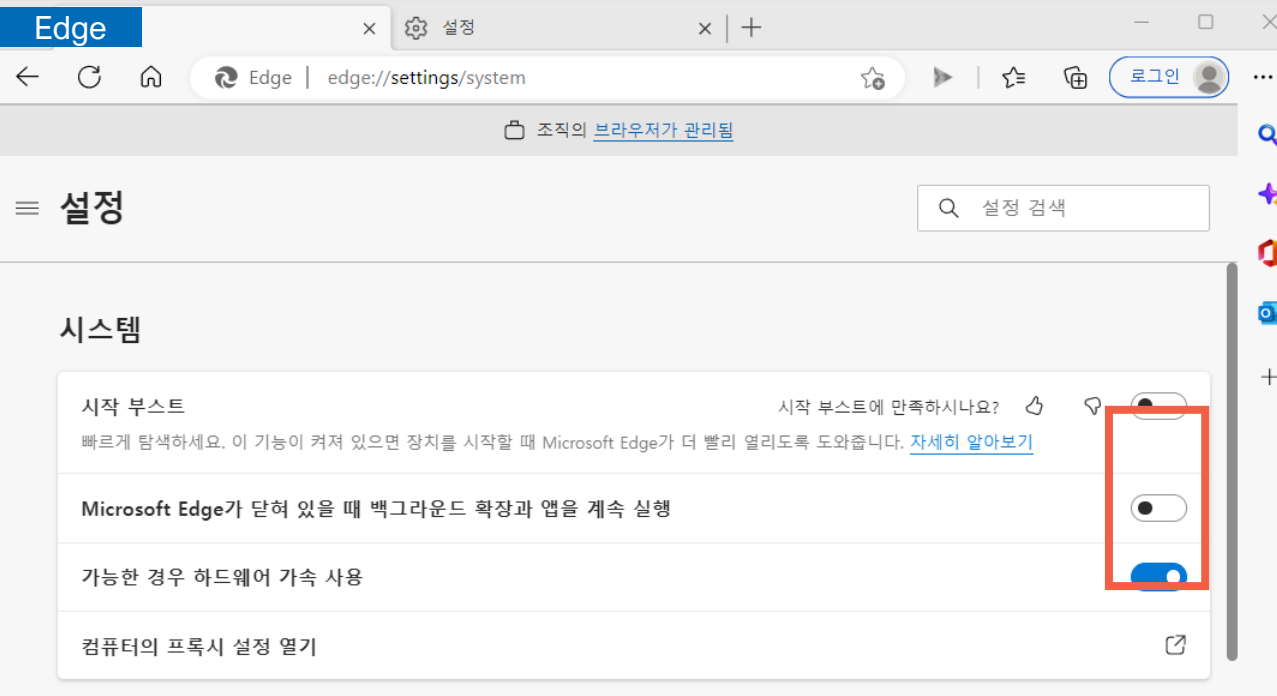

#### **Extension 관련 정책 (registry)**

#### **[Chrome](https://bpdocs.blueprism.com/bp-7-1/en-us/Guides/chrome-firefox/browser-extension-chrome.htm)**

HKEY\_LOCAL\_MACHINE\SOFTWARE\Policies\Google\Chrome\ExtensionInstallForcelist HKEY\_LOCAL\_MACHINE\SOFTWARE\WOW6432Node\Google\Chrome\NativeMessagin gHosts\com.blueprism.messaging

#### **[Edge](https://bpdocs.blueprism.com/bp-7-1/en-us/Guides/chrome-firefox/browser-extension-edge.htm):**

Hosts\com.blueprism.messaging HKEY\_LOCAL\_MACHINE\SOFTWARE\WOW6432Node\Microsoft\Edge\Extensions HKEY\_LOCAL\_MACHINE\SOFTWARE\WOW6432Node\Microsoft\Edge\NativeMessaging **Startup boost keeps the browser running in the background with minimal processes when the browser is closed**, which has a limited impact on device resource usage. Startup boost does not add any additional resources when browser windows are already open. [<Microsoft](https://support.microsoft.com/en-us/topic/get-help-with-startup-boost-ebef73ed-5c72-462f-8726-512782c5e442)>

**This feature** has been seen to cause issues with both spying and launching the Edge and Chrome browsers, so you may see the '**Browser not detected**' exception when this feature is enabled. Our Blue Prism Development team is currently investigating this issue under development reference BP-8349, to see if there is a way we can influence this behaviour from within Blue Prism. [<BluePrism>](https://portal.blueprism.com/customer-support/support-center#/path/Automation-Design/Application-Integration/Browser/1811780012/Why-do-I-get-error-The-browser-extension-was-not-detected-when-attempting-to-launch-a-browser-based-Chrome-Firefox-or-Edge-Chromium-application.htm)

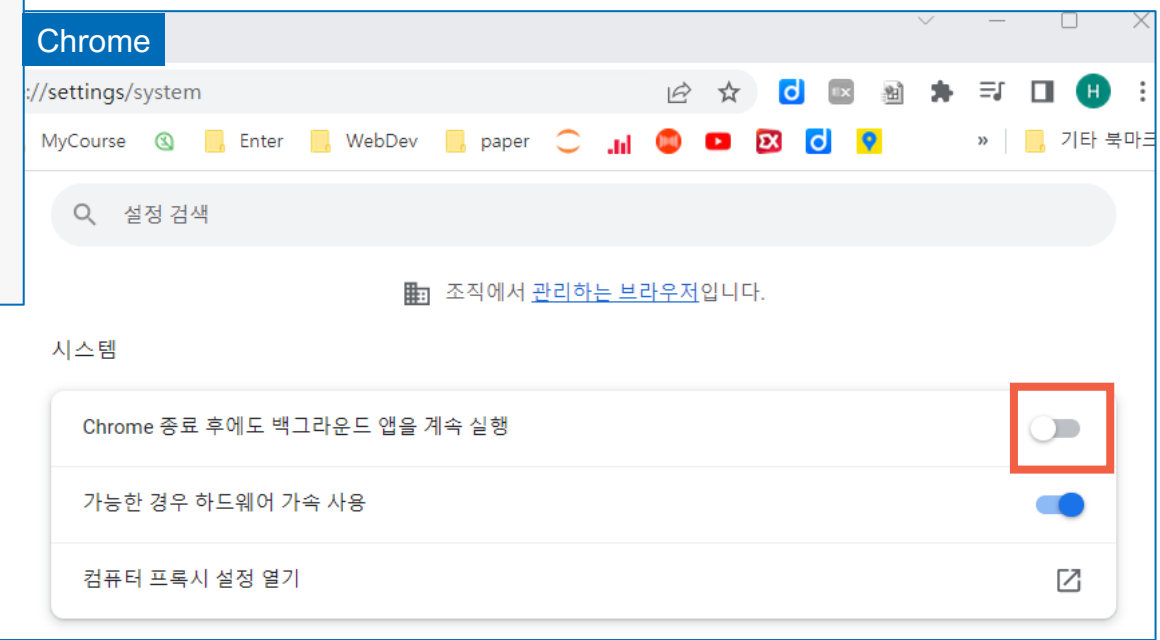

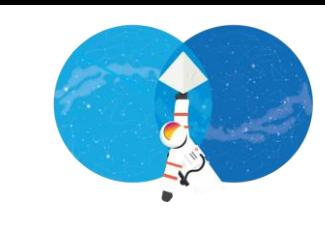

#### blueprism

# **브라우저 모드 동작 원리 – Native Messaging Host**

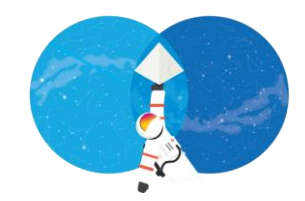

OK

Cancel

Apply

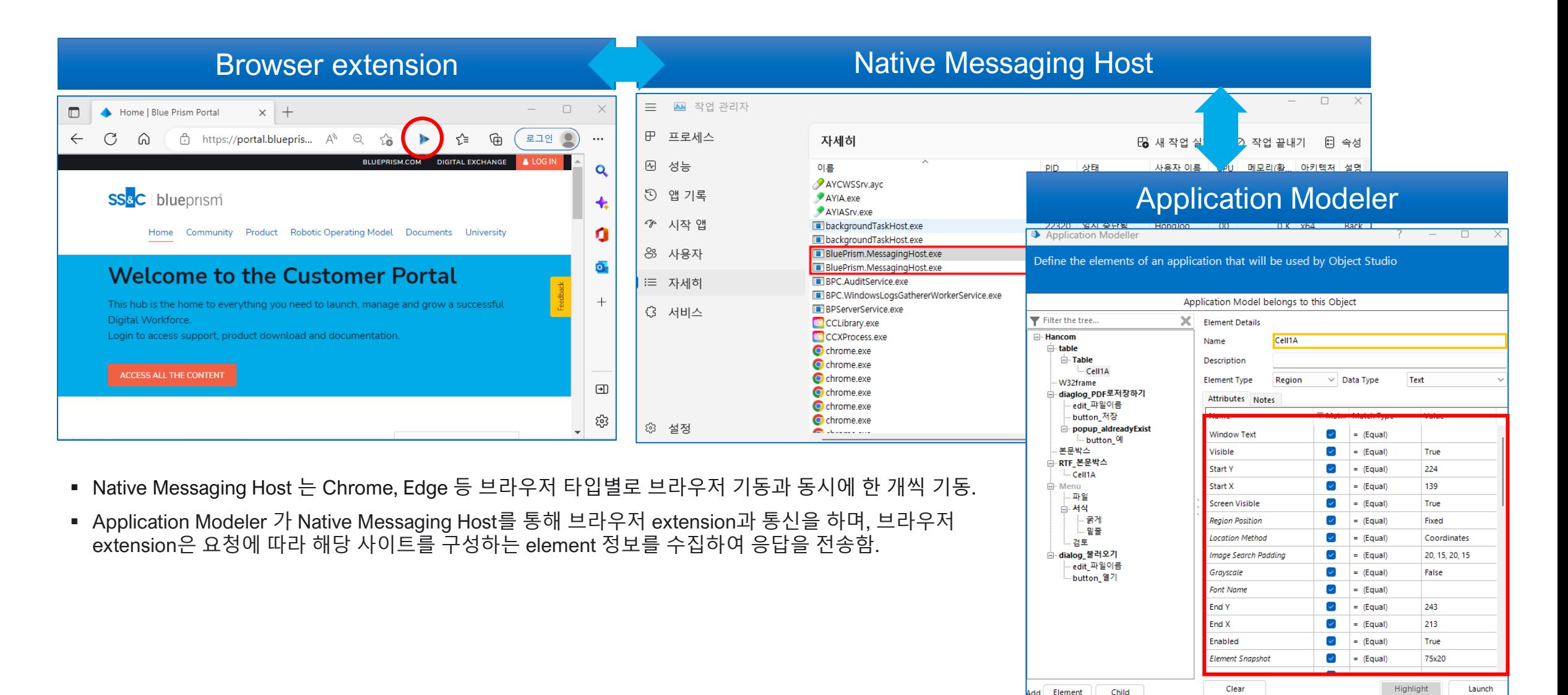

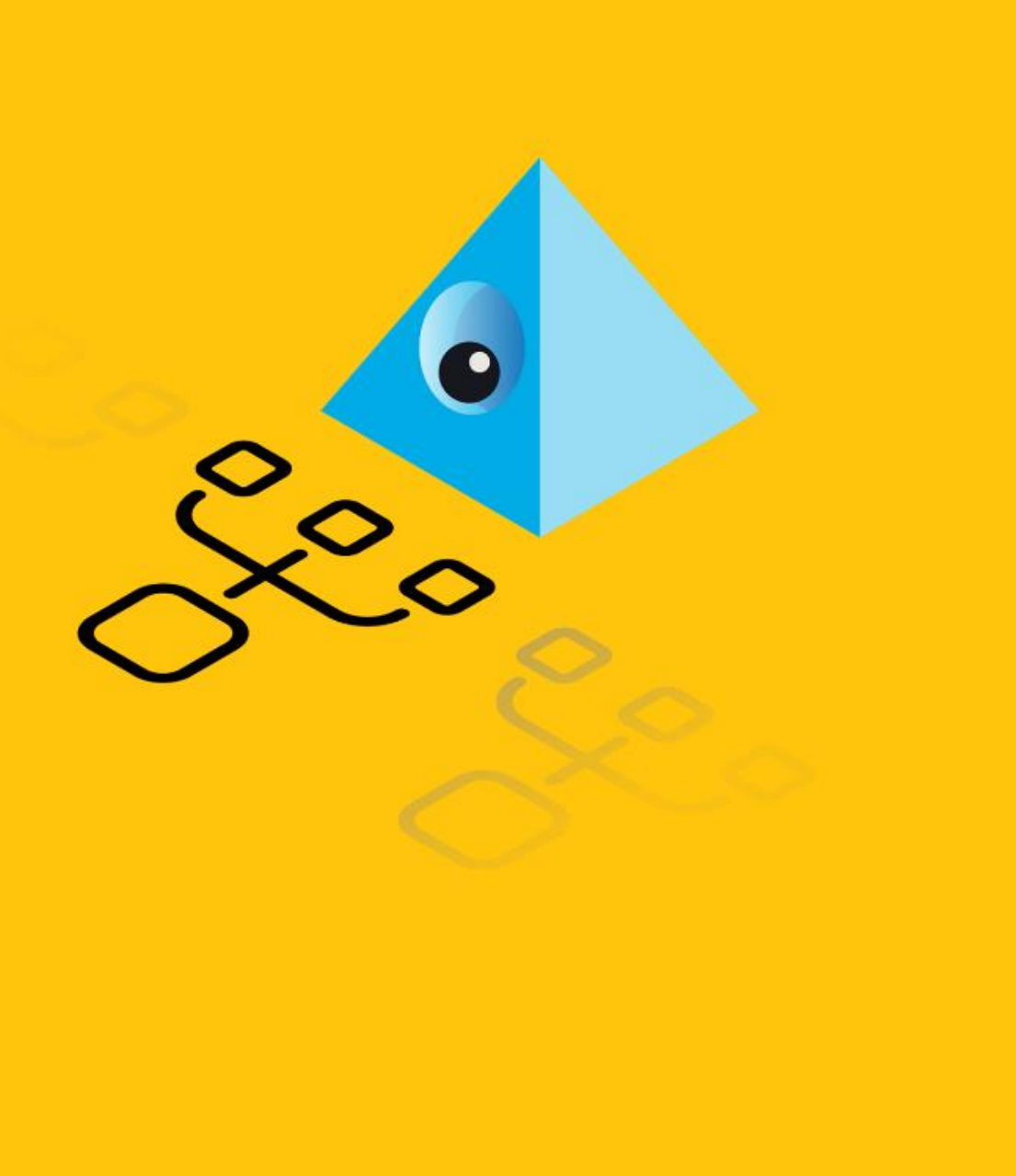

# **웹 어플리케이션 자동화**

**https://bptravel.blueprism.com**

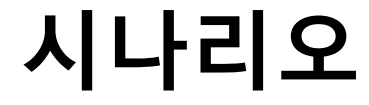

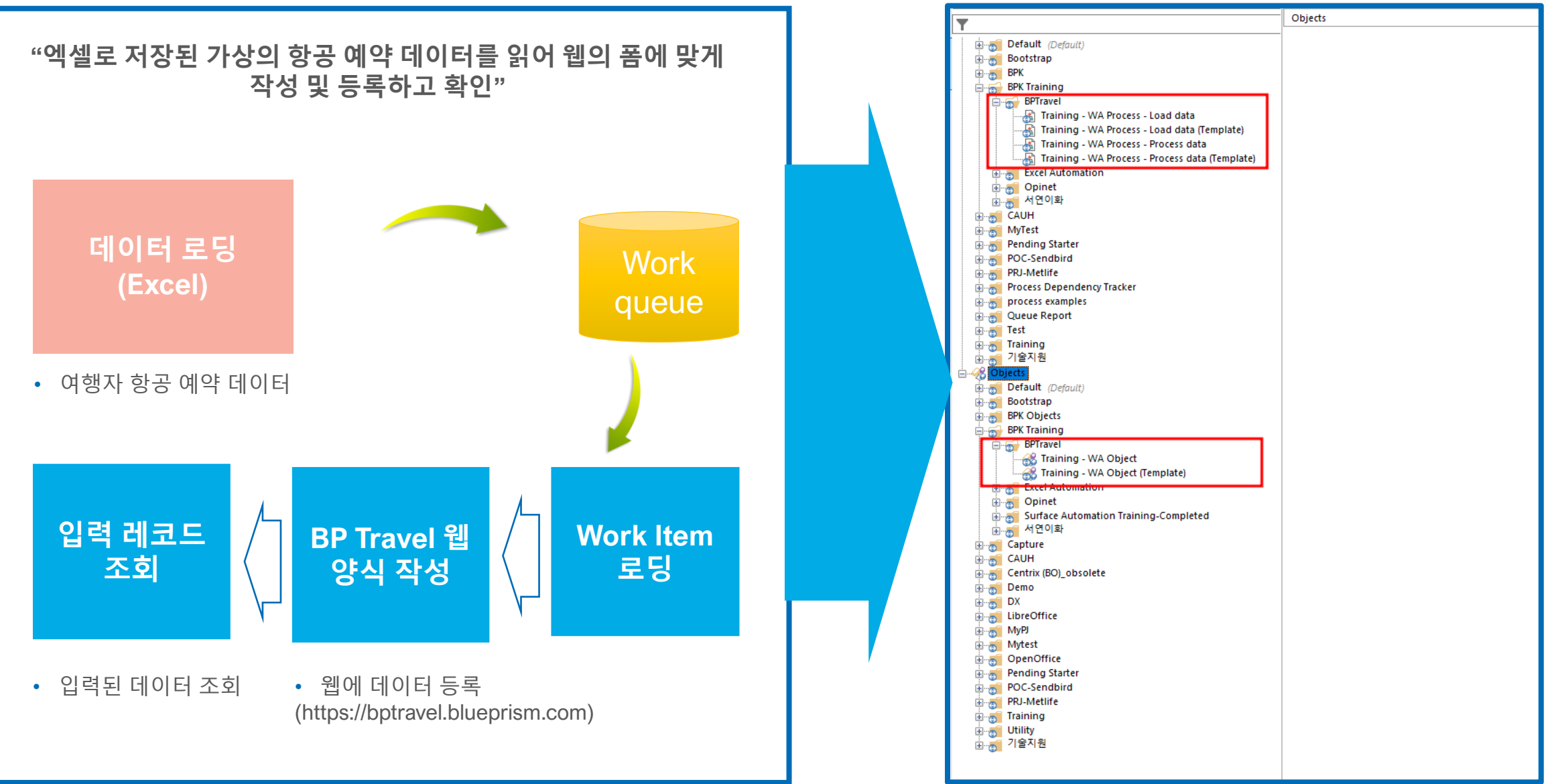

**DIUEDITSM** 

# **프로세스, 오브젝트**

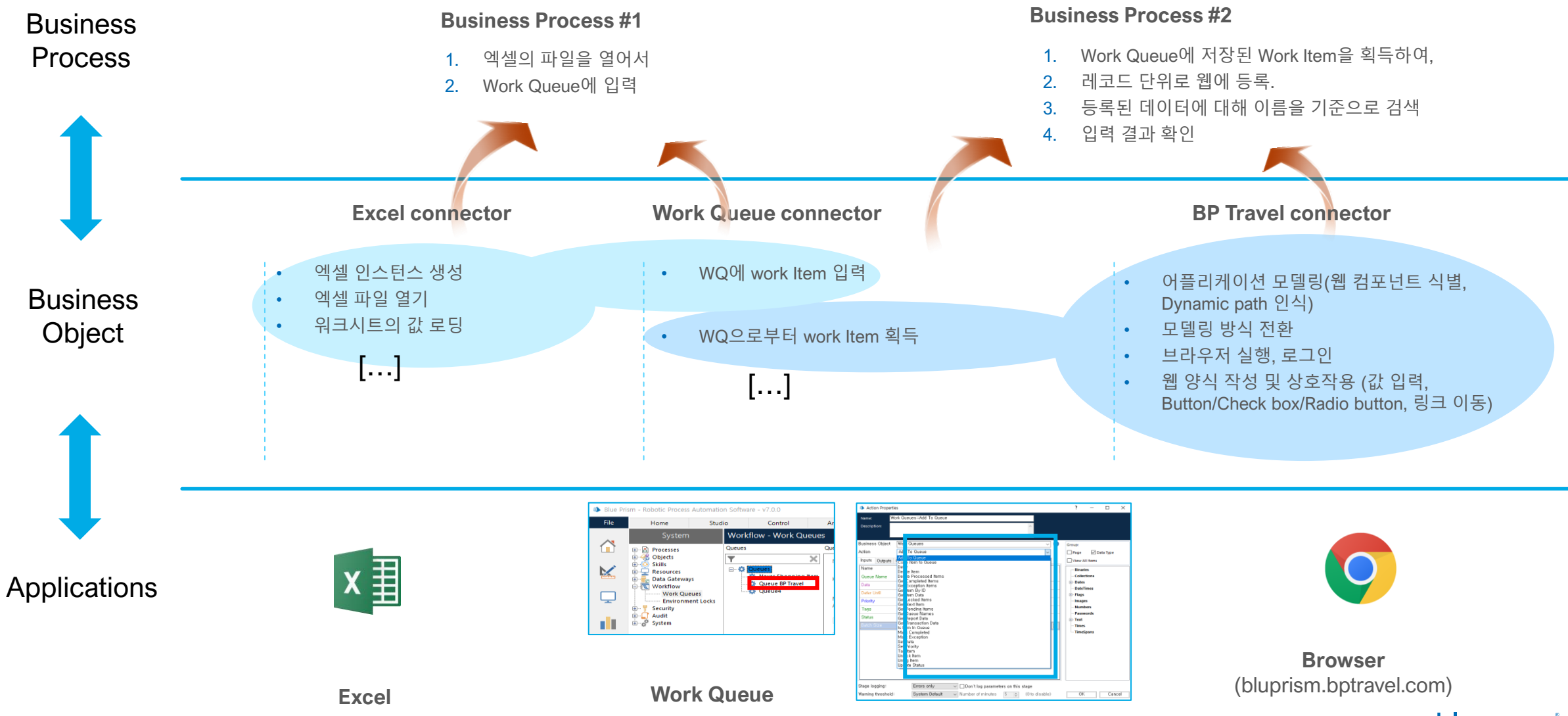

blueprism

# **워크 큐**

#### **Work Item Put/Get with Tag**

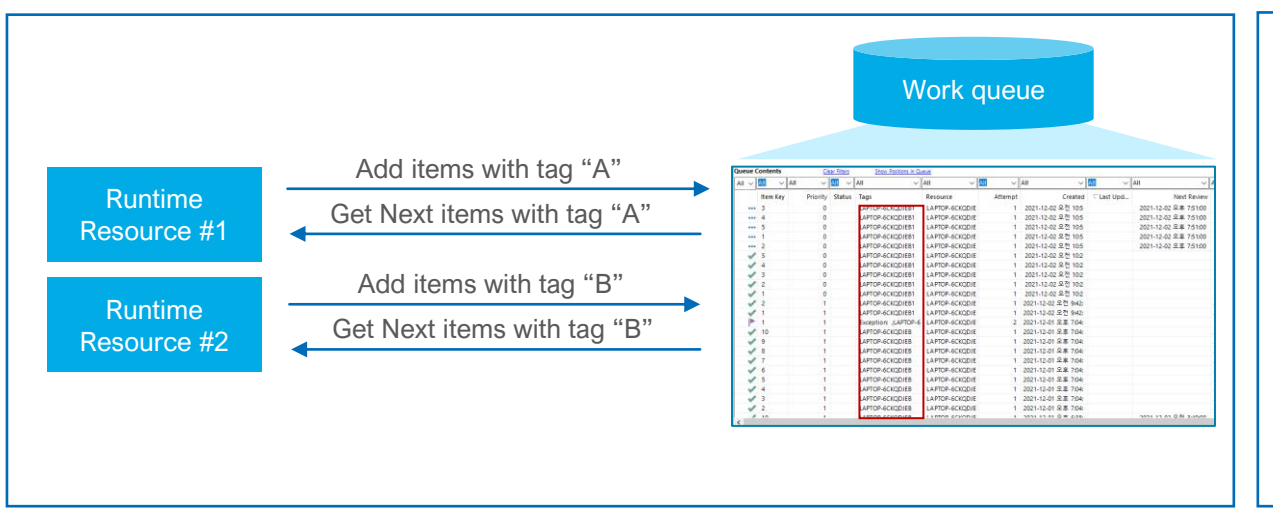

#### ▪ **Group based Work Item distribution**

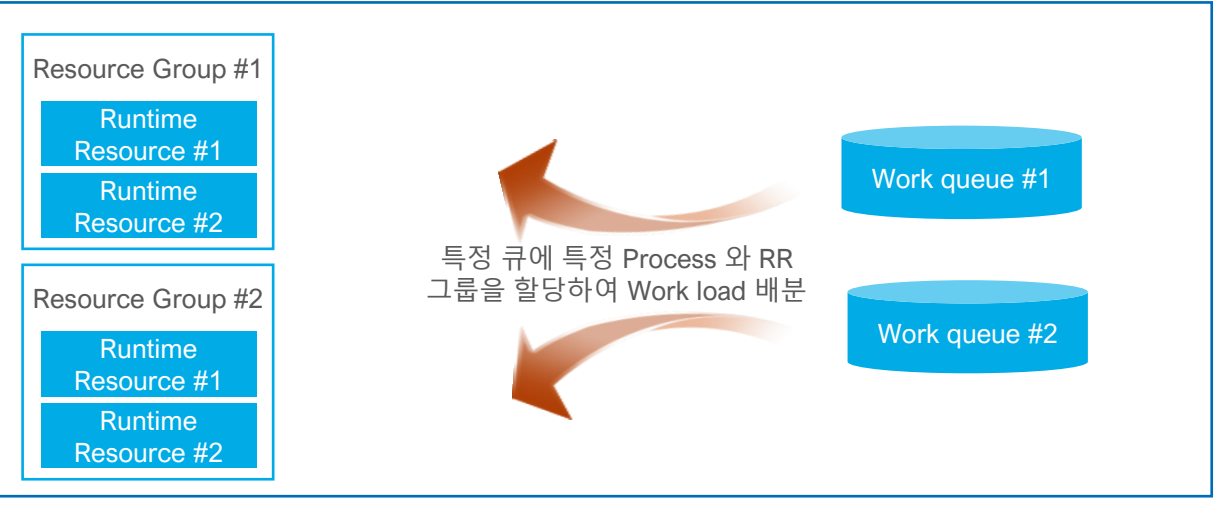

#### ▪ **Work Item Put/Get with Priority**

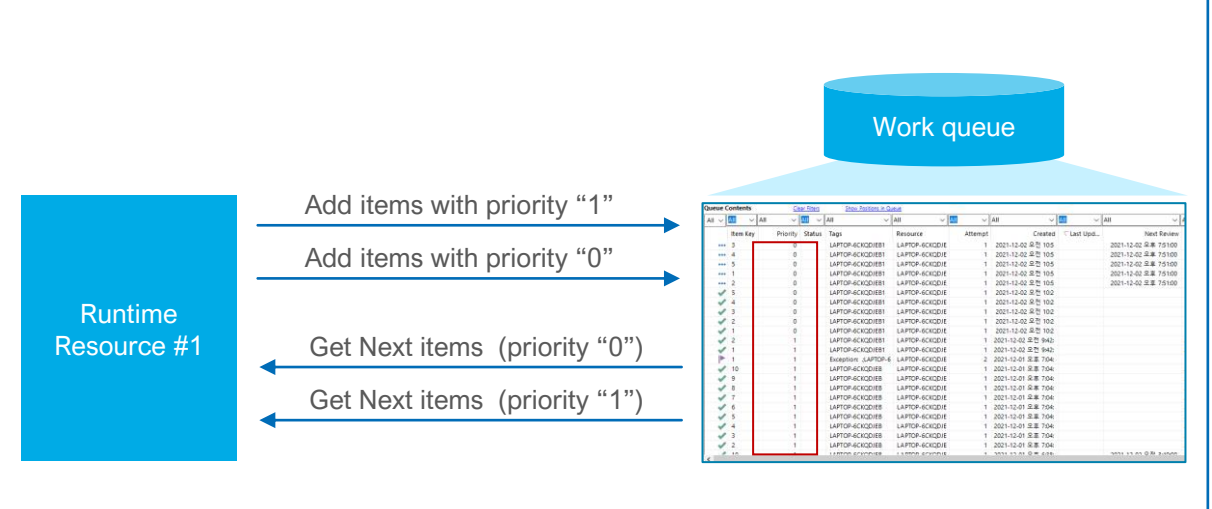

#### ▪ **Exception Retry**

- Retry by the process logic
- Retry by manual from the control room as per work item

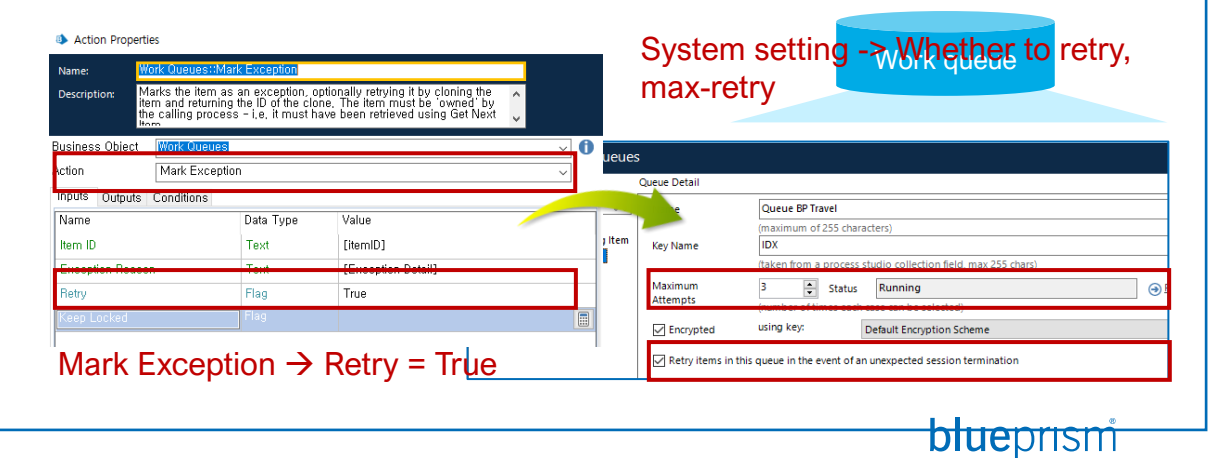

9

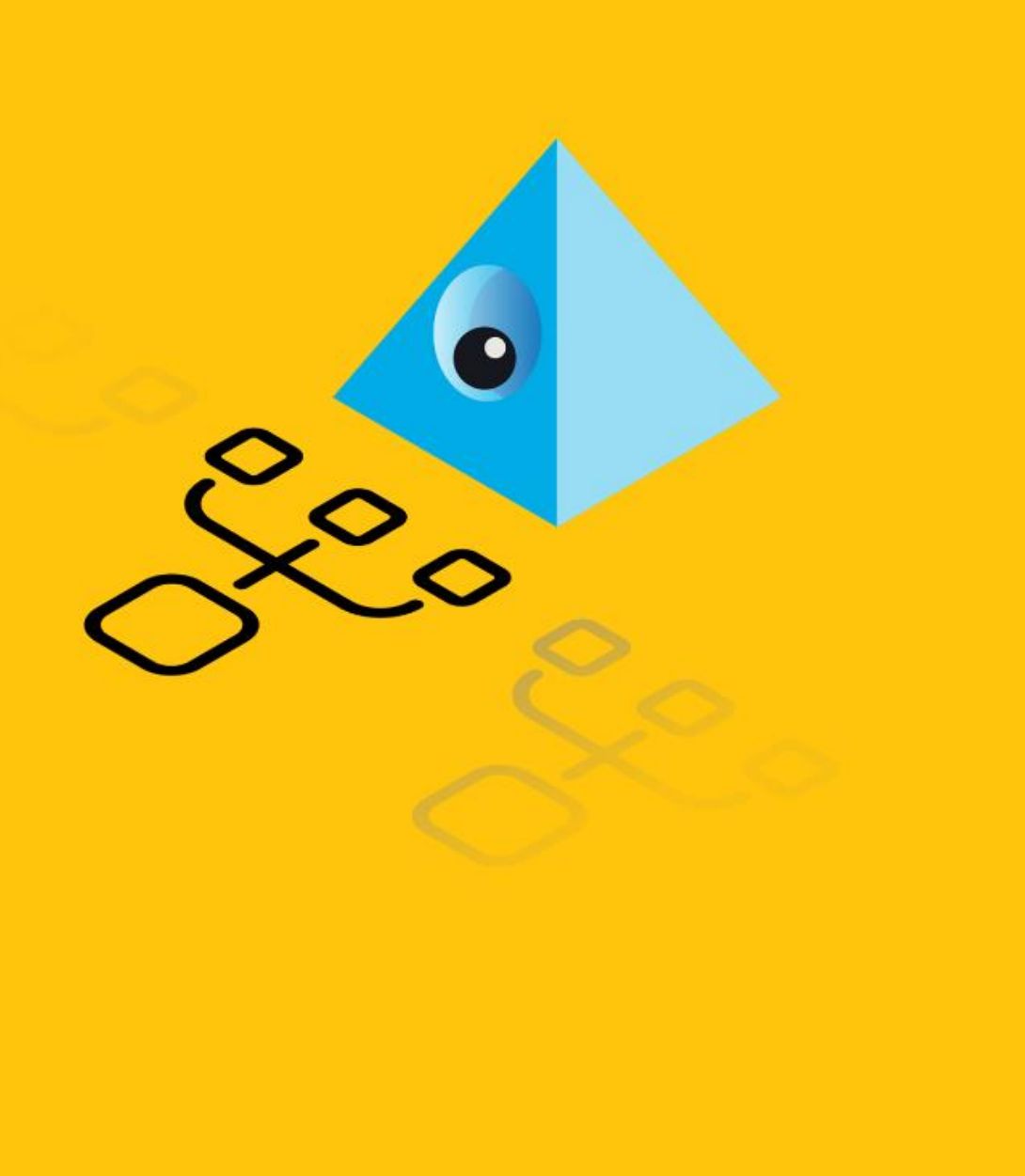

# **실습 #1**

## **BP Travel – Load Data 프로세스 제작**

# **실습 #1-0 (1/2)**

**Process #1: BP Travel – Load data**

#### **<Preparation>**

- **1. Blue Prism 스튜디오 로그인**
- **2. Business Object 확인**
	- **MS Excel VBO**
	- **Internal Work Queue Object**
- **3. Create Quote.xlsx 파일 특정 위치에 저장.**

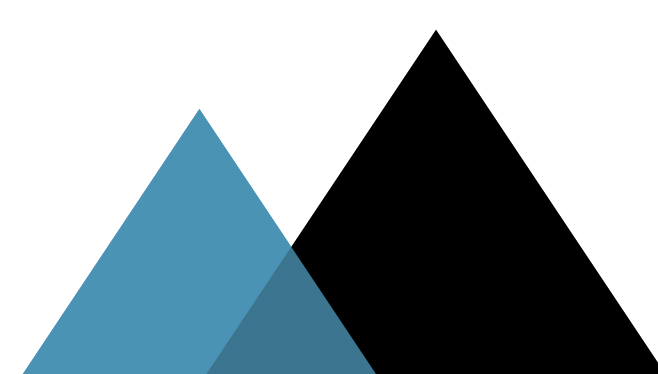

# **실습 #1-1 (2/2)**

### **Process #1: BP Travel – Load data**

#### **<Data Loading>**

- **1. Work Queue 생성 / 설정**
- **2. 신규 Process #1 생성 (Load data)**
- **3. 엑셀 파일 읽기**
- **4. Work Queue에 데이터 로딩**
- **5. 서브 페이지 작성/호출**

**Exercise (3 min)**

 $\blacksquare$  Sork Item을 확인 **해당 프로세스를 실행한 후, Control room에서 신규 입력된**

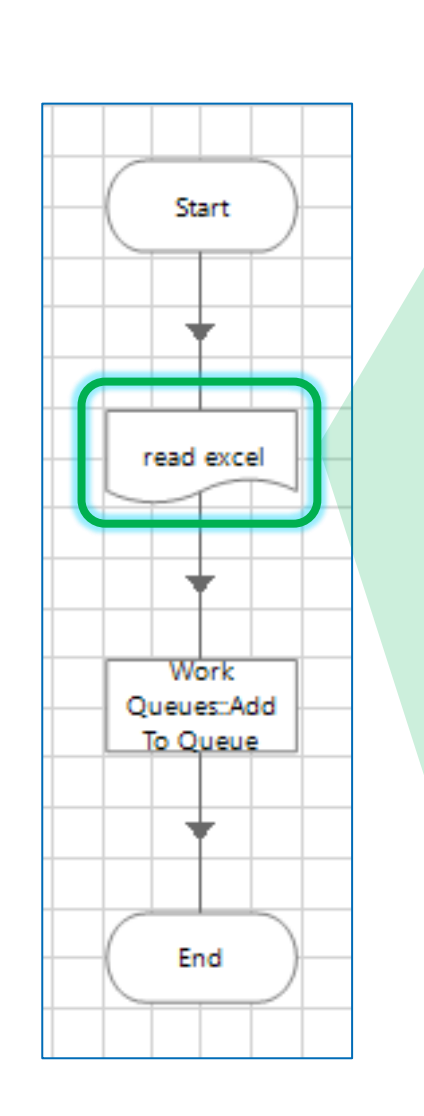

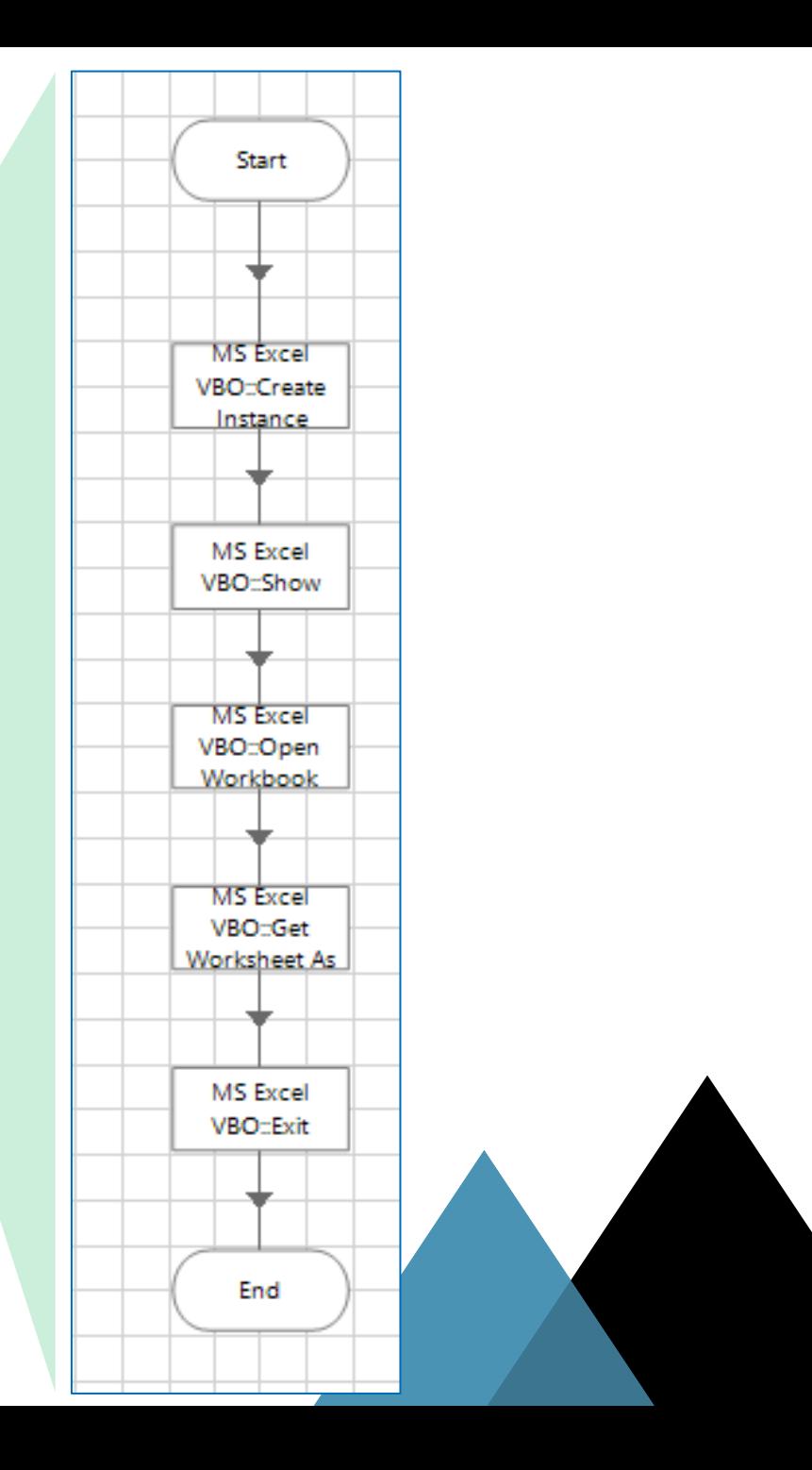

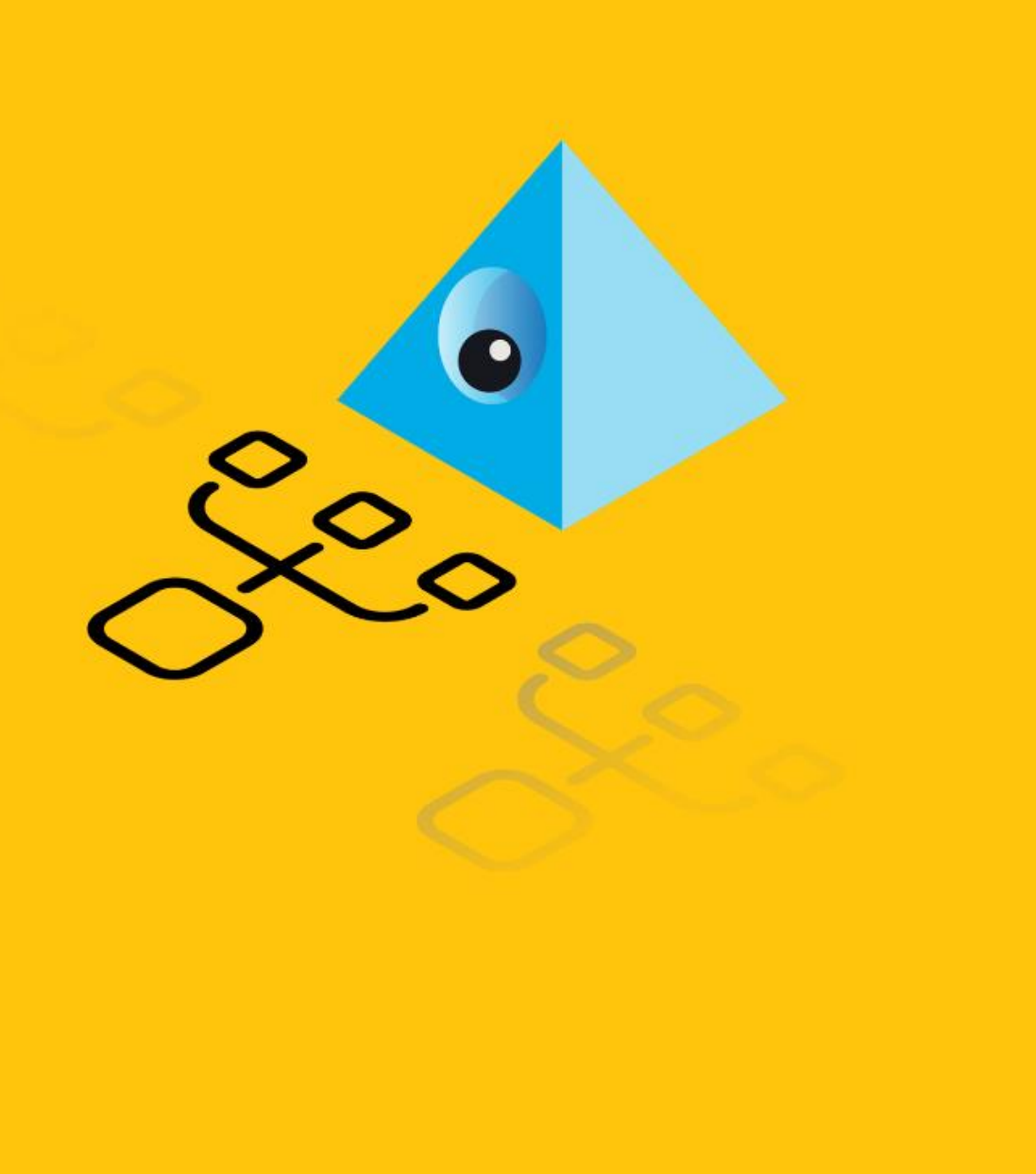

# **실습 #2**

## **BP Travel – 오브젝트 제작**

**Business Object: WA Object**

**Take-away**

- **신규 오브젝트와 Application Modeler 생성하기**
- **Launch vs Attach 이해하기**

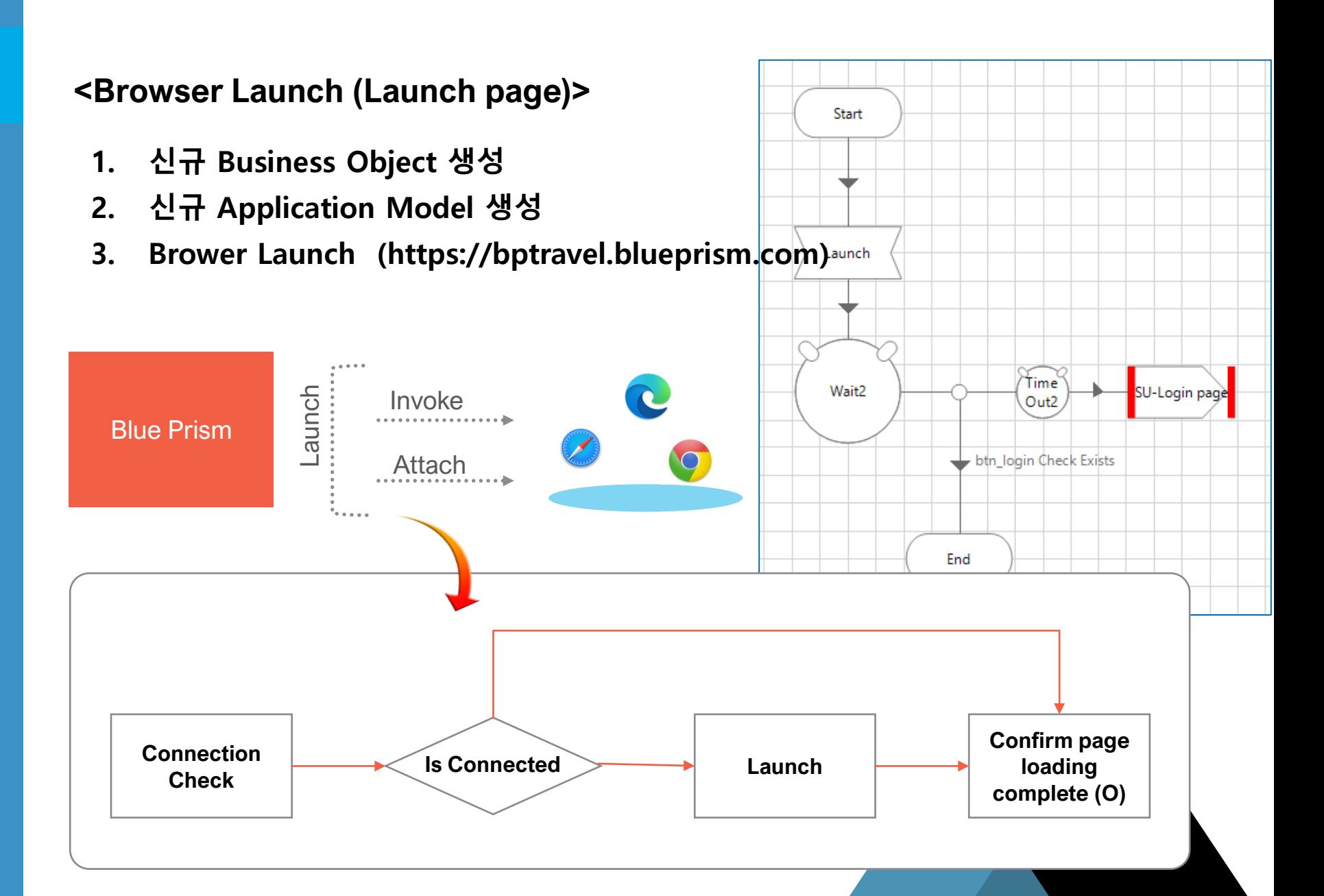

## **Business Object: WA Object**

#### **Take-away**

- **Application Modeling 하기**
- **화면에 데이터 입력하는 방법**
	- **Write**
	- **Global Send Keys**

#### **<Preparation>**

- **1. 디스플레이 설정** → **화면 배율 설정 : 100% 확인**
- **2. Kill other browsers**

#### **<Log-in (Login page)>**

- **1. Application Modeling**
	- **1) Input box**
	- **2) Button**
	- **3) Footer**
	- **4) Close mark**
	- **5) Error messages**
- **2. Action stages**
	- **1) Write stage**
	- **2) Global Send Keys**
	- **3) Wait stage**

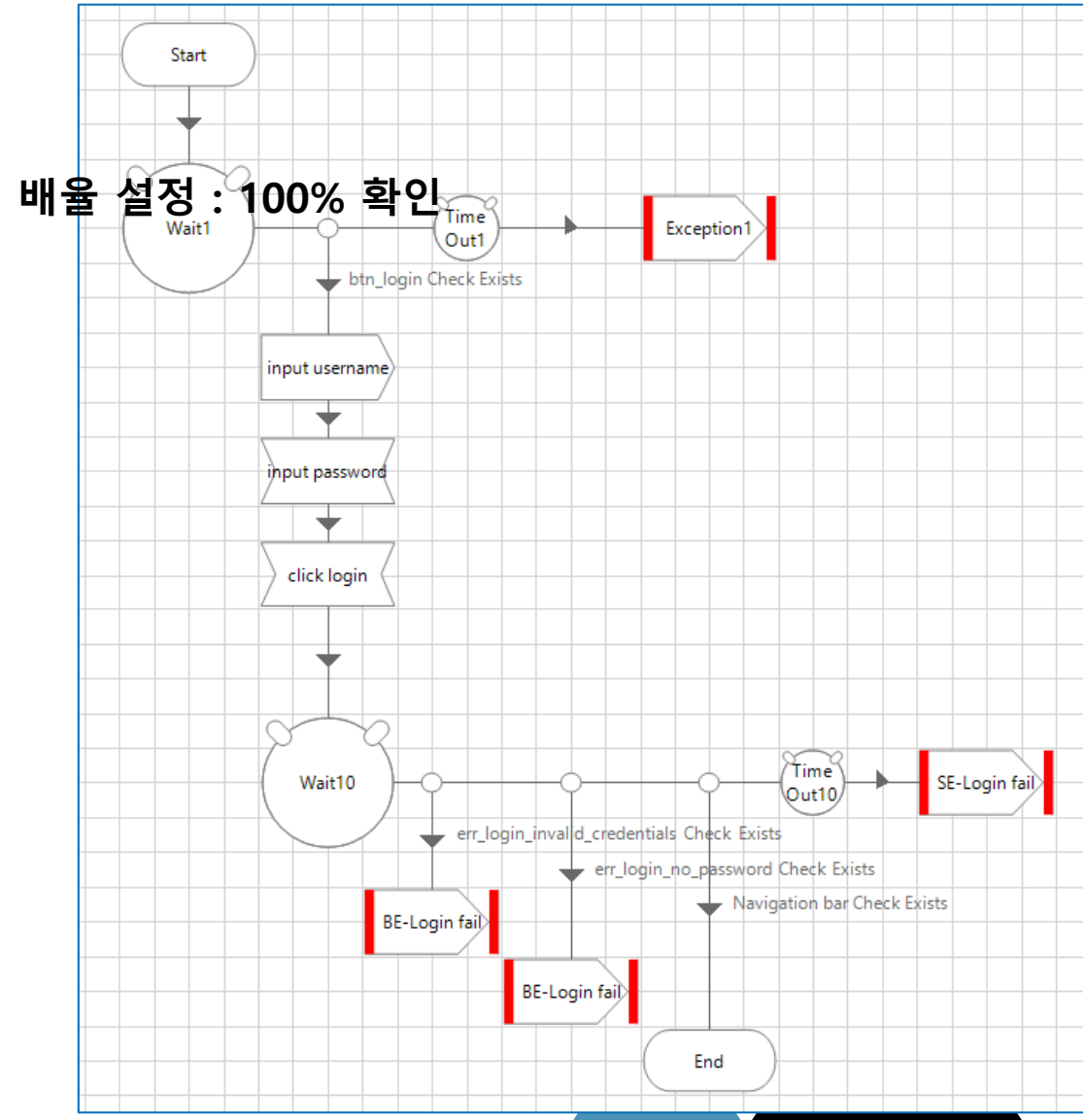

# **Business Object: WA Object**

#### **Take-away**

- **Application Modeling 하기**
- **Multiple Choice 로직 이해하기**

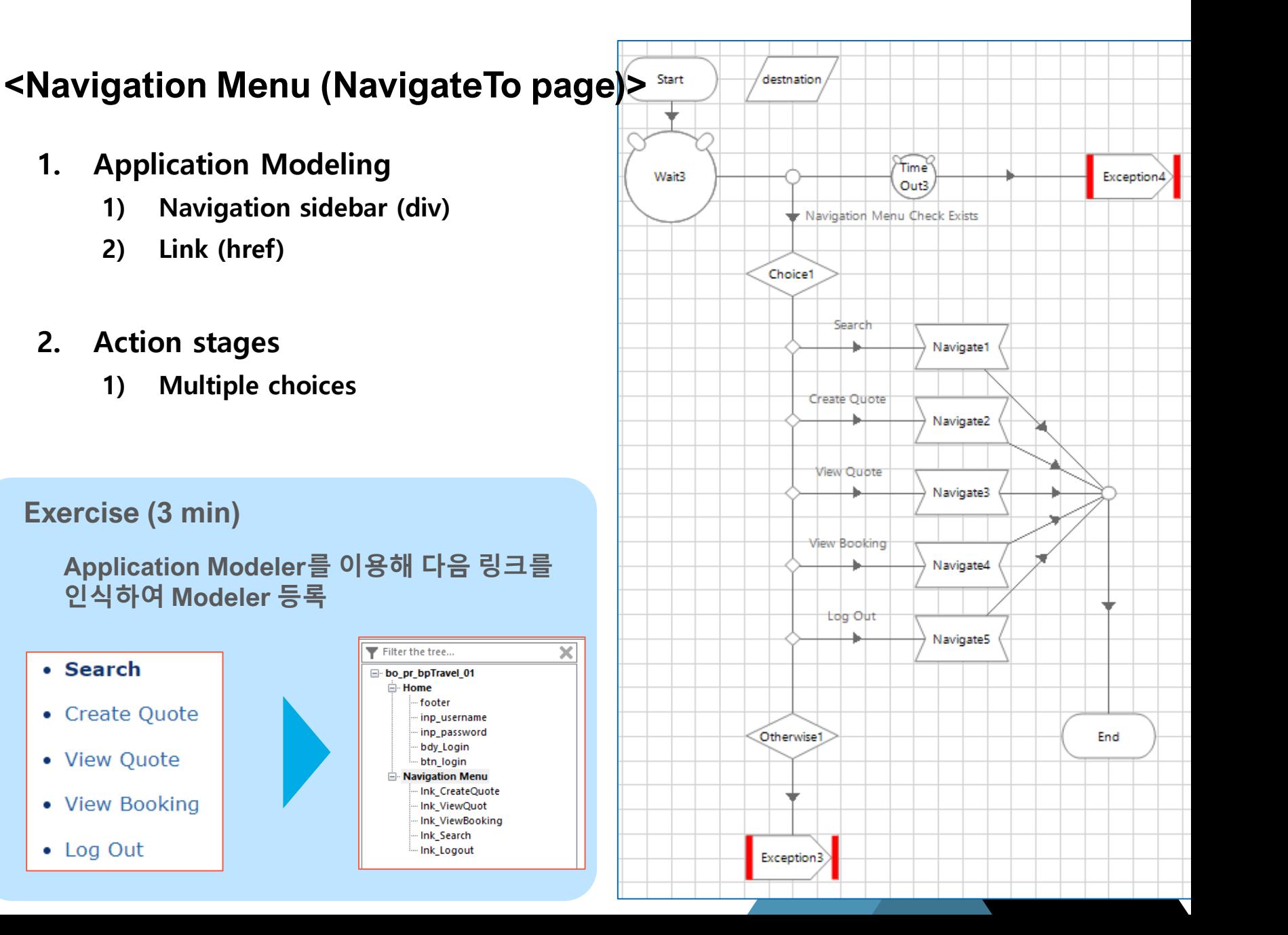

# **실습 #2-4 (1/3)**

## **Business Object: WA Object**

#### **Take-away**

• **다양한 타입의 Web element 인식하기**

#### **<Create Quote (1/3)>**

- **1. Application Modeling**
	- **1) Input box**
	- **2) Dropdown list**
	- **3) Check box**
	- **4) Button**

#### **Exercise (5min)**

**Application Modeler를 이용해 웹 페이지의 모든 컴포넌트 인식 및 등록**

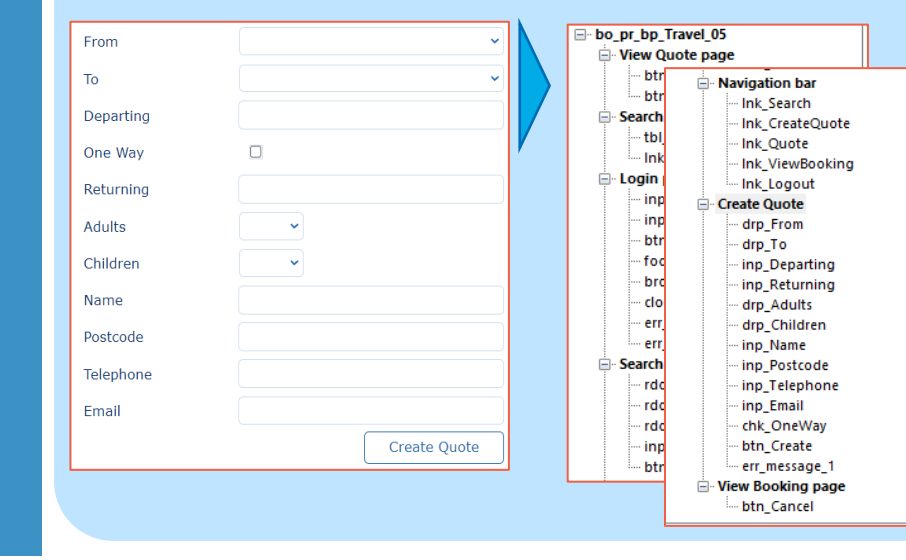

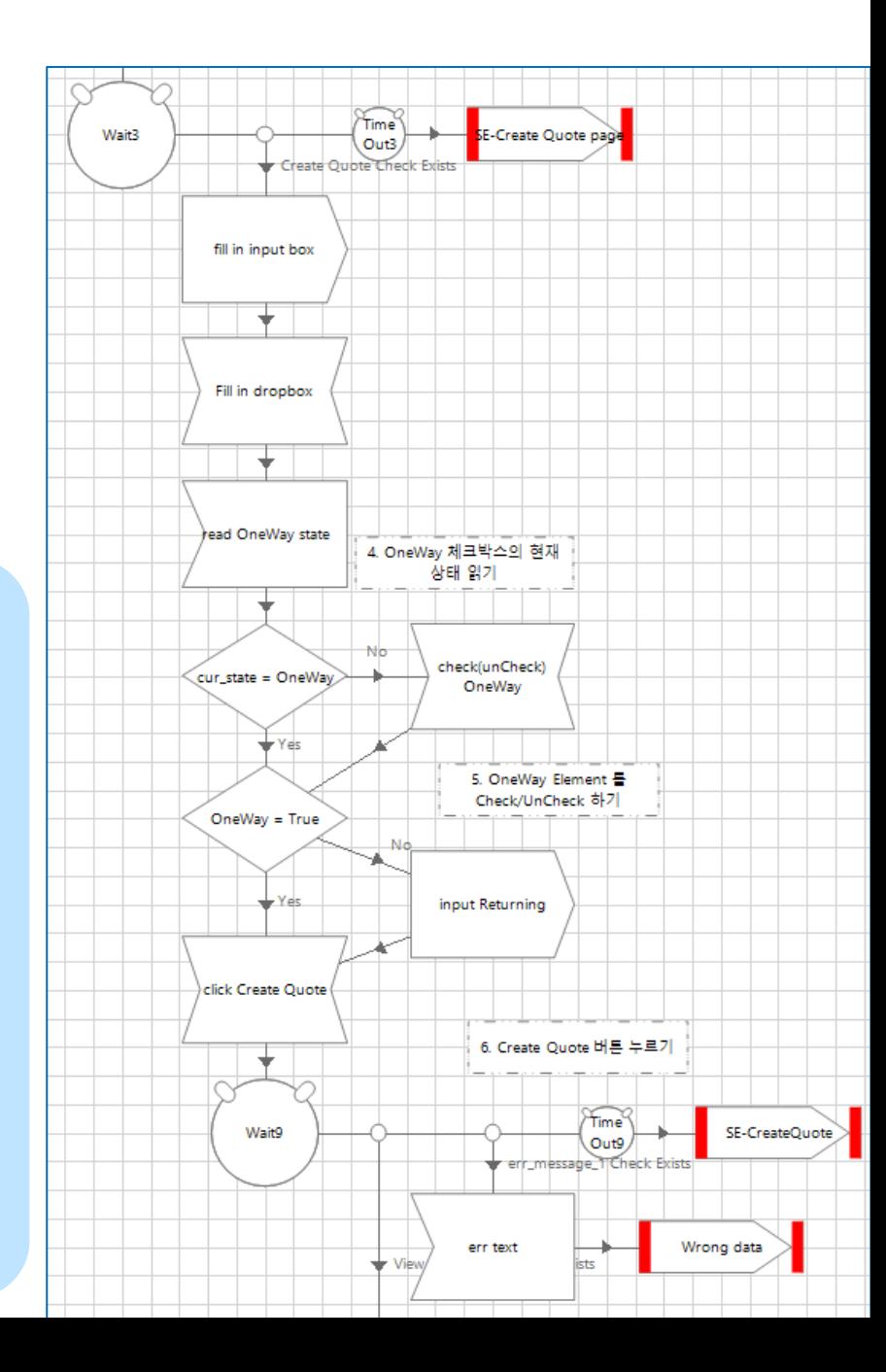

# **실습 #2-4 (2/3)**

## **Business Object: WA Object**

#### **Take-away**

- **다양한 타입의 Web element 값 입력하기**
- **Ready-made 함수 이용하기**

#### **<Create Quote (2/3)>**

- **1. 웹 양식 채우기**
	- **1) Input box**
	- **2) Drop box (Combo)**
	- **3) Check box NOTE 날짜 포맷 변경: FormatDate([date],"dd/MM/yyyy")**
- **2. Wait stage**
- **3. Decision stage**
- **4. Wait stage**

#### **Exercise (5 min)**

#### **Input box, Drop box, Checkbox를 활용하여 웹 양식 채우기**

**:** To, One Way, Returning, Adults, Children, Name, Postcode, Telephone, Email 등

- 항목별 변수 생성하고 초기값 설정하여 시험
- One-Way 값에 따라 Returning 항목을 넣을 지 말지 고려
- 예외처리 고려

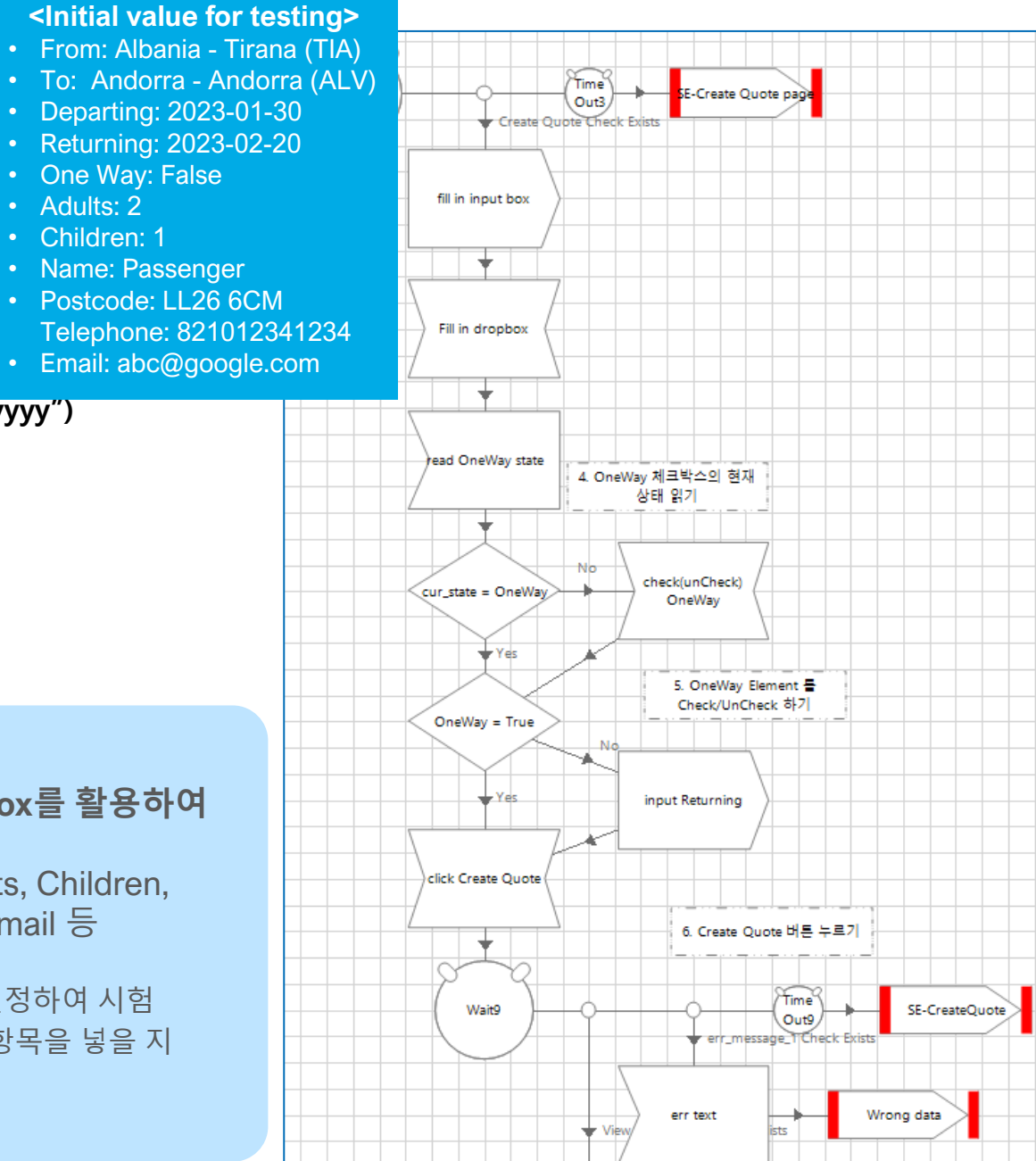

# **실습 #2-4 (3/3)**

**Business Object: WA Object**

**Take-away**

• **Drop-box 값 입력하기**

#### **<Create Quote (3/3)>**

**1. Drop Box (Alternative)**

**Drop box 입력이 Select Item action으로 해결이 되지 않는 경우, Global Send Keys action을 이용**

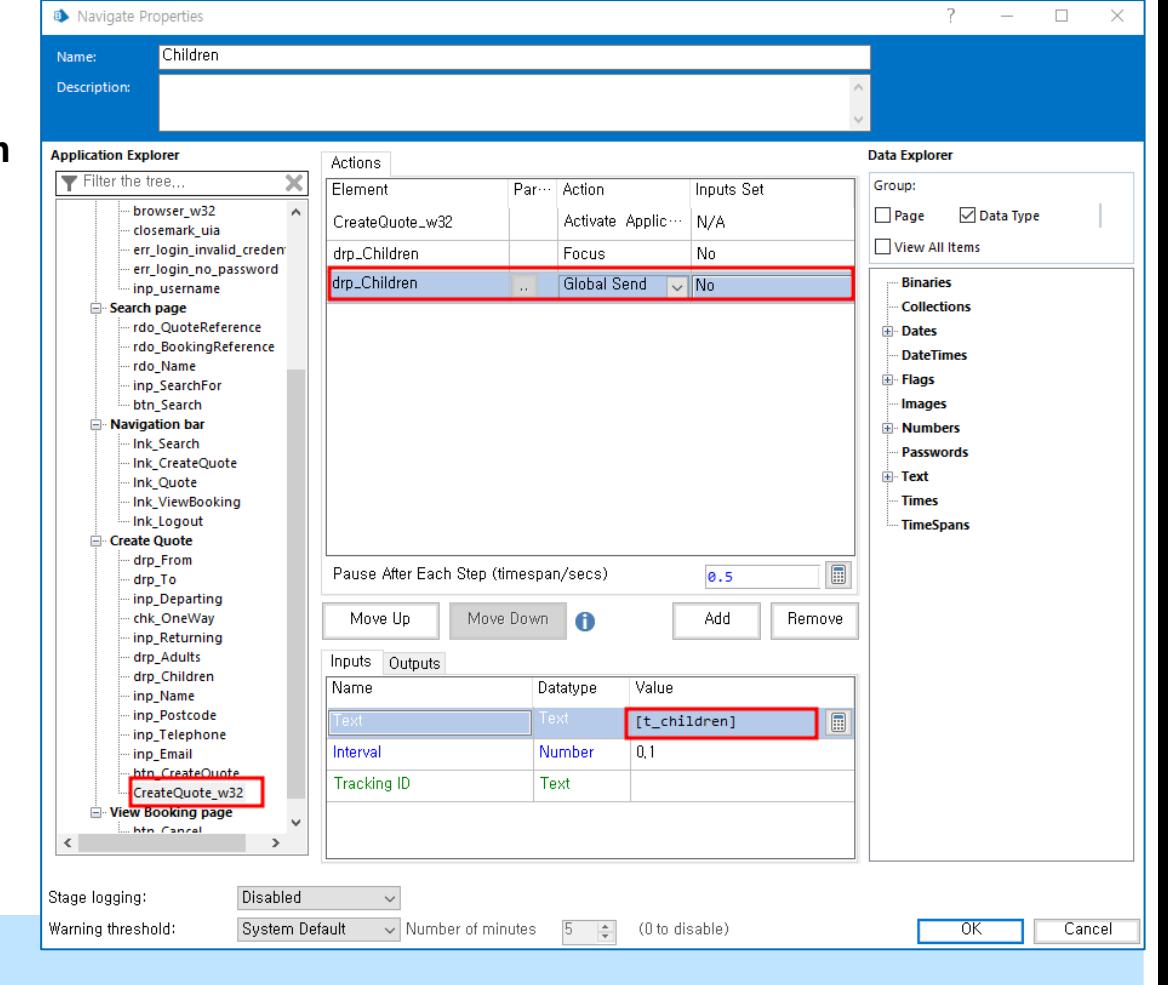

#### **Exercise (5 min)**

**Global Send Keys를 이용해 Create Quote 페이지의 Children box 의 값을 입력**

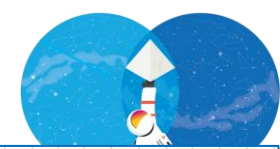

**Business Object: WA Object**

#### **<View Quote >**

- **1. Application Modeling**
- **2. Action stages**
	- **1) Navigate – Button click**

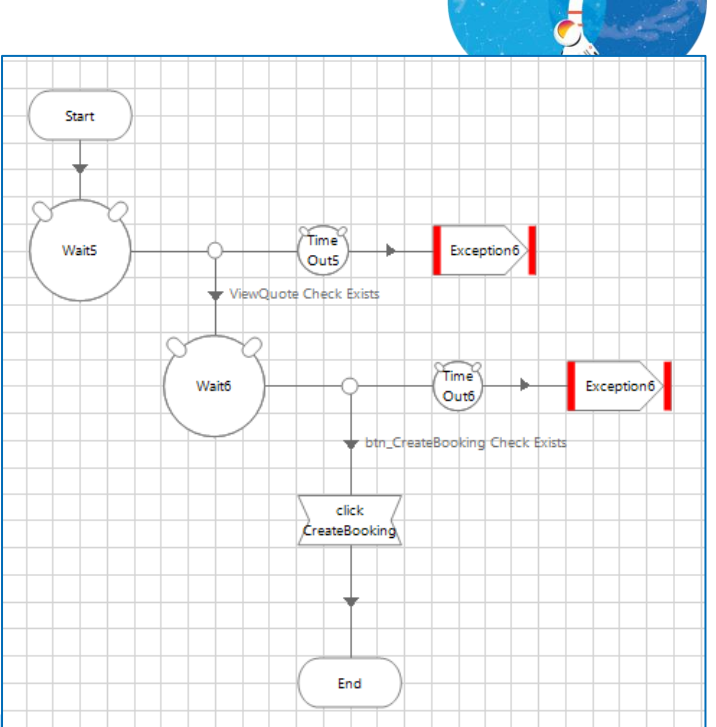

#### **Exercise (1 min)**

**해당 페이지에서 Create Booking 버튼을 눌러 레코드 등록**

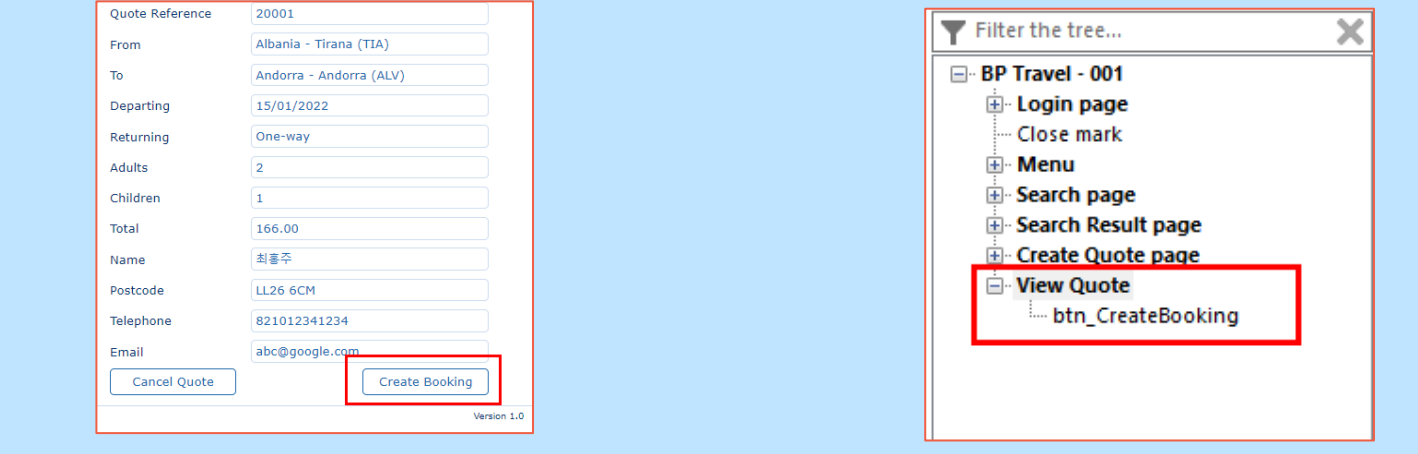

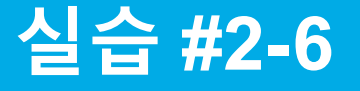

**Business Object: WA Object**

#### **<Search>**

- **1. Application Modeling**
- **2. Action stages**
	- **1) Wait stage**
	- **2) Multiple choice stage**
	- **3) Write stage**
	- **4) Navigate Stage**

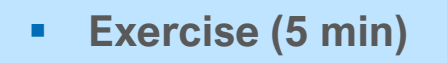

- **Search page를 구성하는 Radio, Input box, button을 Application Modeler를 이용하여 인식.**
- **Search Type에 따라 해당 Search Radio를 선택하고 Search Text를 입력**
- **Search Button 클릭**

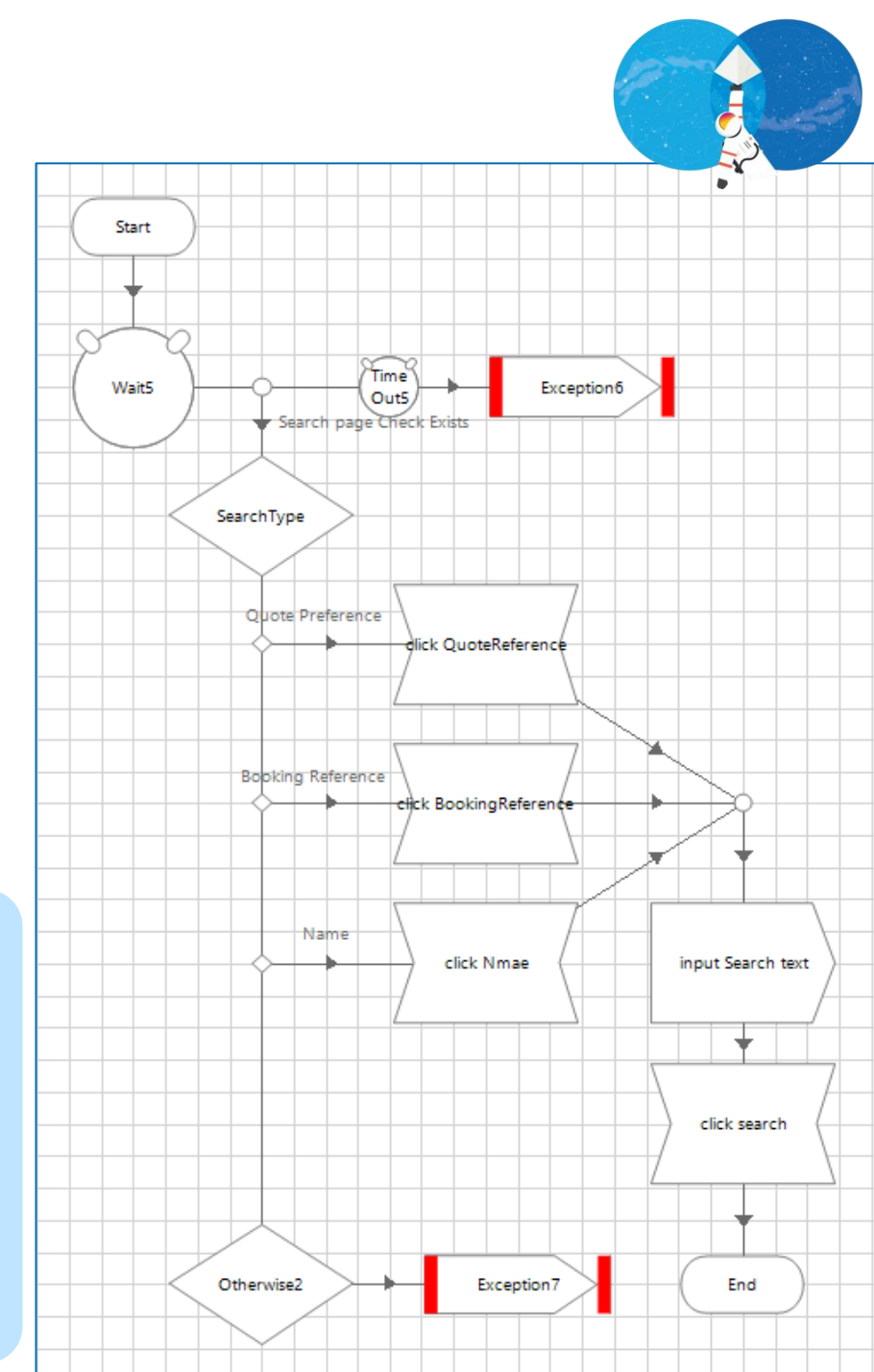

# **실습 #2-7 (1/3)**

## **Business Object: WA Object**

#### **Take-away**

- **테이블 값 읽어오기**
- **Loop Stage 이용하기**

#### **<Search Results>**

- **1. Application Modeling**
	- **1) Table**
	- **2) Dynamic path (Path/Xpath)**

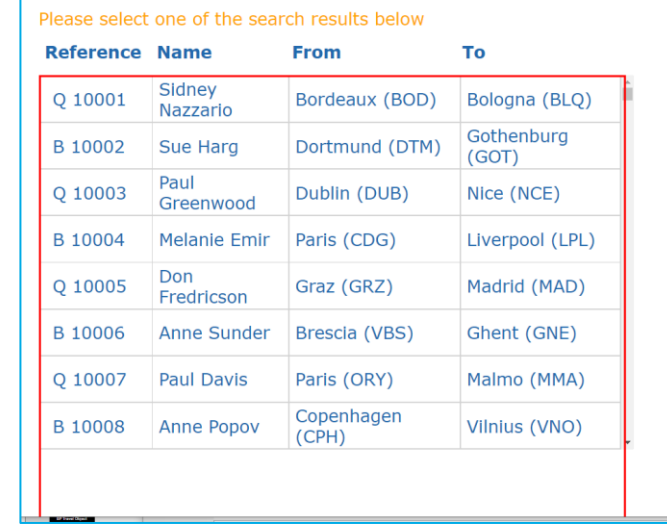

- **2. Action stages**
	- **1) Read**
	- **2) Loop w/ Collection data**
	- **3) Calculation**

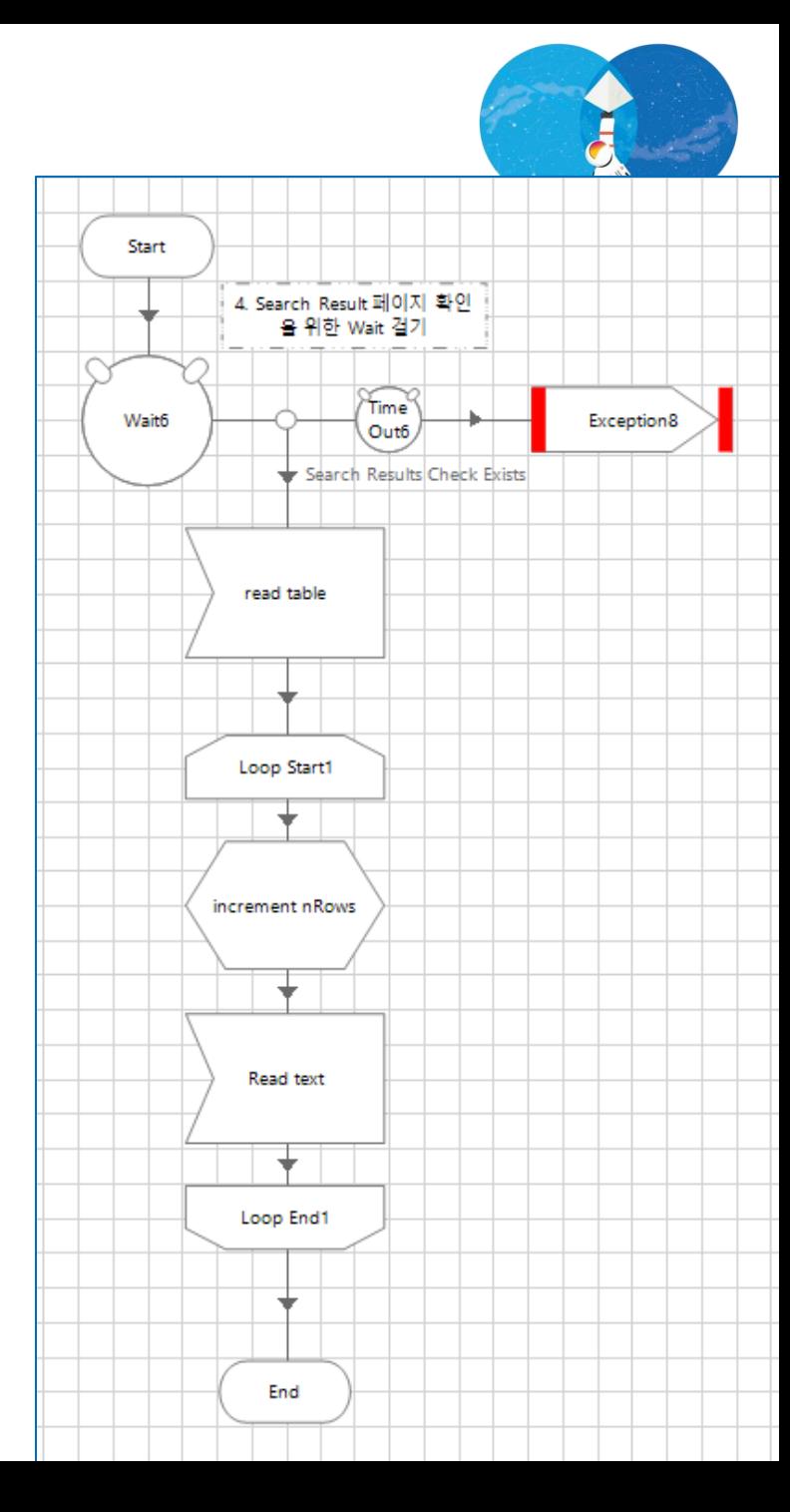

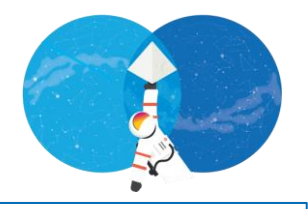

 $\Box$ 

 $\times$ 

# **실습 #2-7 (2/3)**

**Business Object: WA Object**

**Take-away**

• **Application Modeler의 Attribute 값 정하기**

#### **<Search Results>**

**1. Application Modeling – Table spying (Alternative)**

> **TABLE 인식이 잘 안되는 경우, Xpath와 Web Element Type를 직접 입력**

**NOTE Xpath값은 브라우저의 <검사> 기능을 이용하여 확인 가능**

Application Modeller

Define the elements of an application that will be used by Object Studio

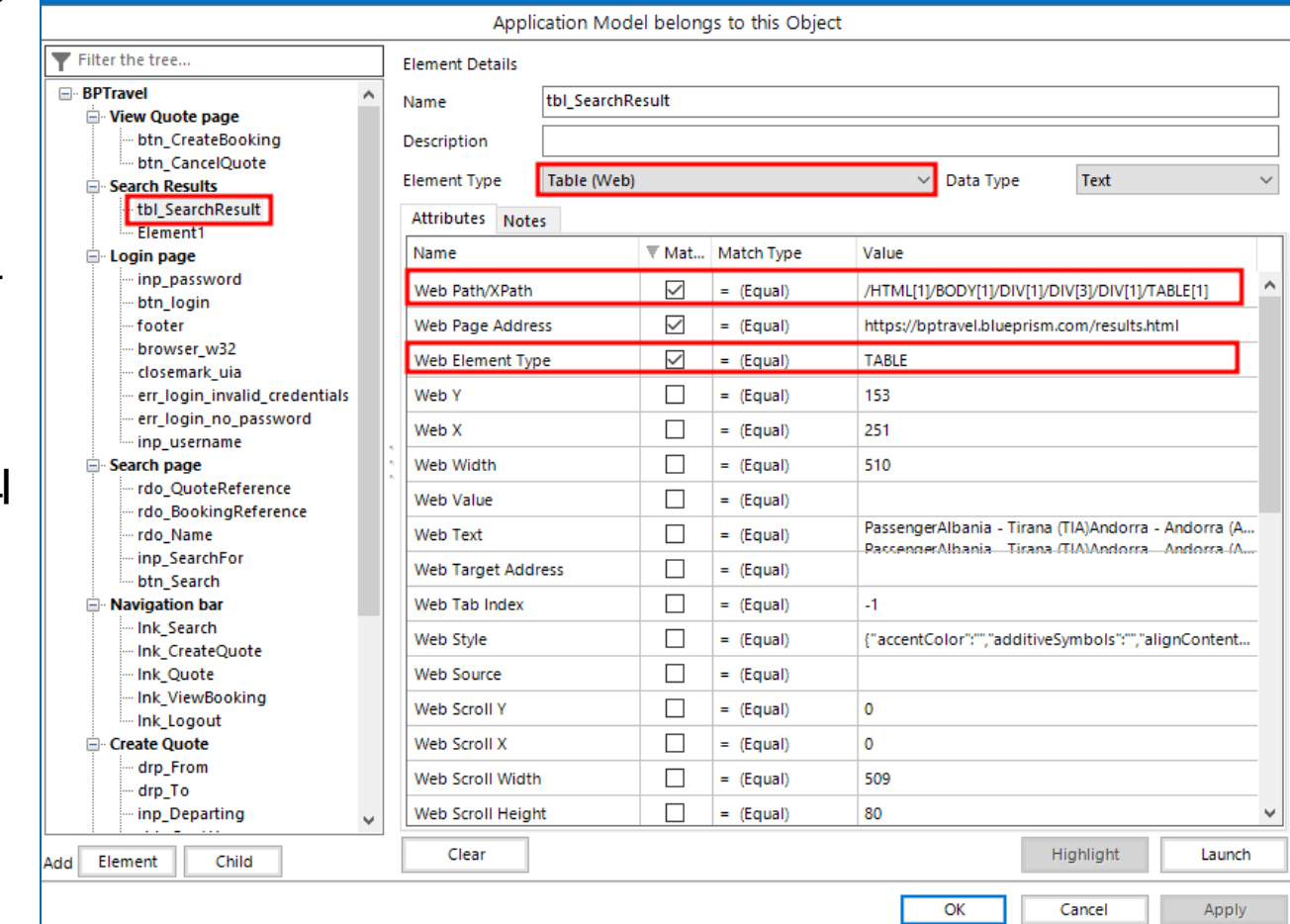

# **실습 #2-7 (3/3)**

**Business Object: WA Object**

**Take-away**

- **Dynamic 타입 이해하기**
- **Xpath 이해하기**

#### **<Search Results>**

- **1. Application Modeling – Dynamic type**
	- **일정한 패턴으로 반복되는 Element의 XPath를 dynamic으로 설정**

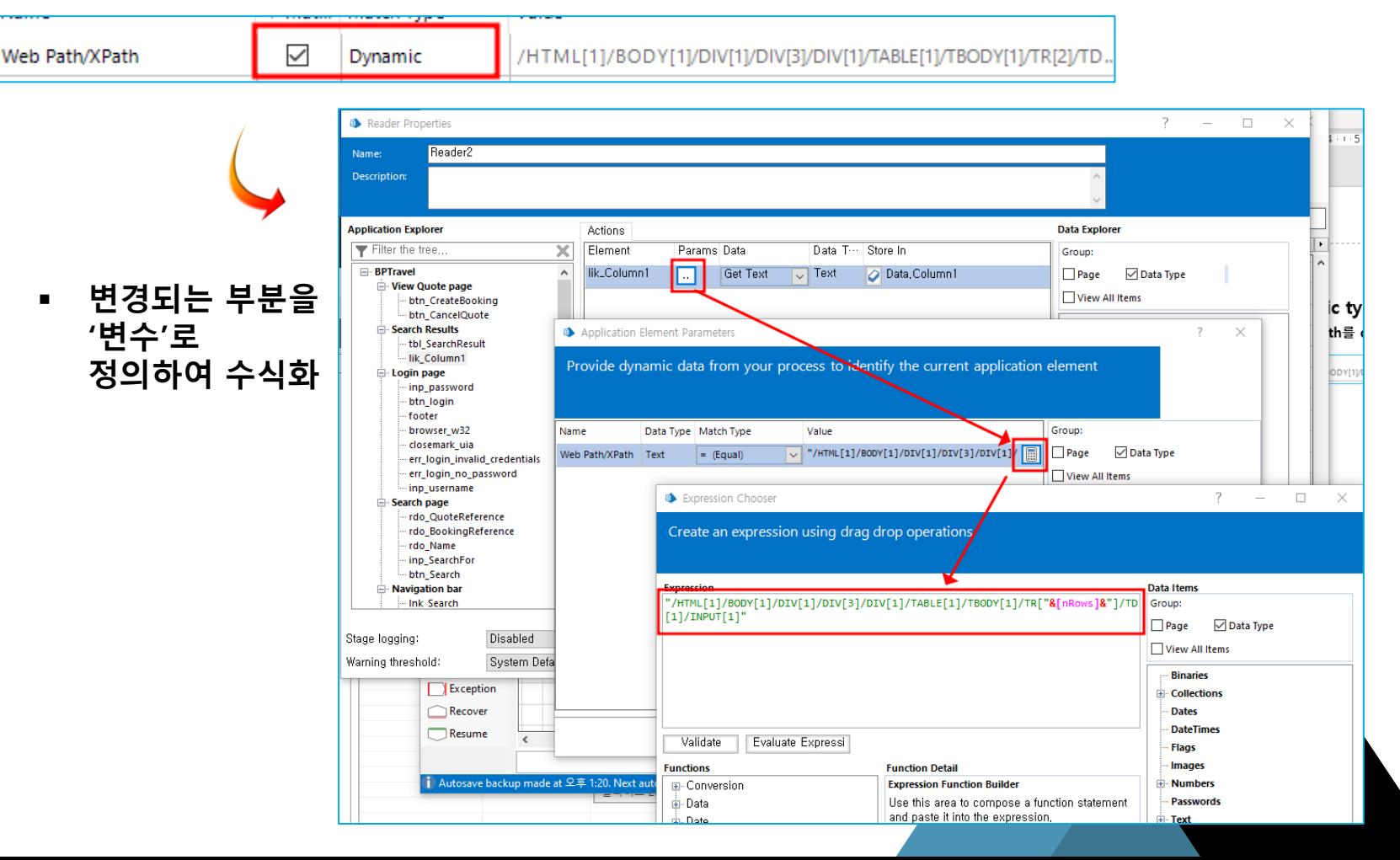

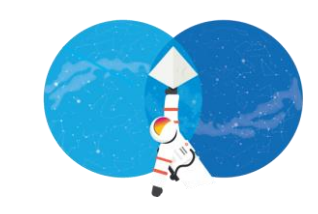

**Business Object: WA Object**

**Take-away**

• **다양한 Spying 방법 이해하기**

#### **<Close down>**

- **1. Application Modeling**
	- **1) Close mark (UIAutomation)**
- **2. Action stages**
	- **1) Navigation – Button click**

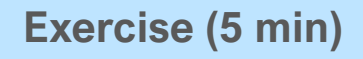

**Application Modeler 의 UIAutomation 을 이용하여 브라우저 close mark 모델링**

**Log-out & close browser 만들기**

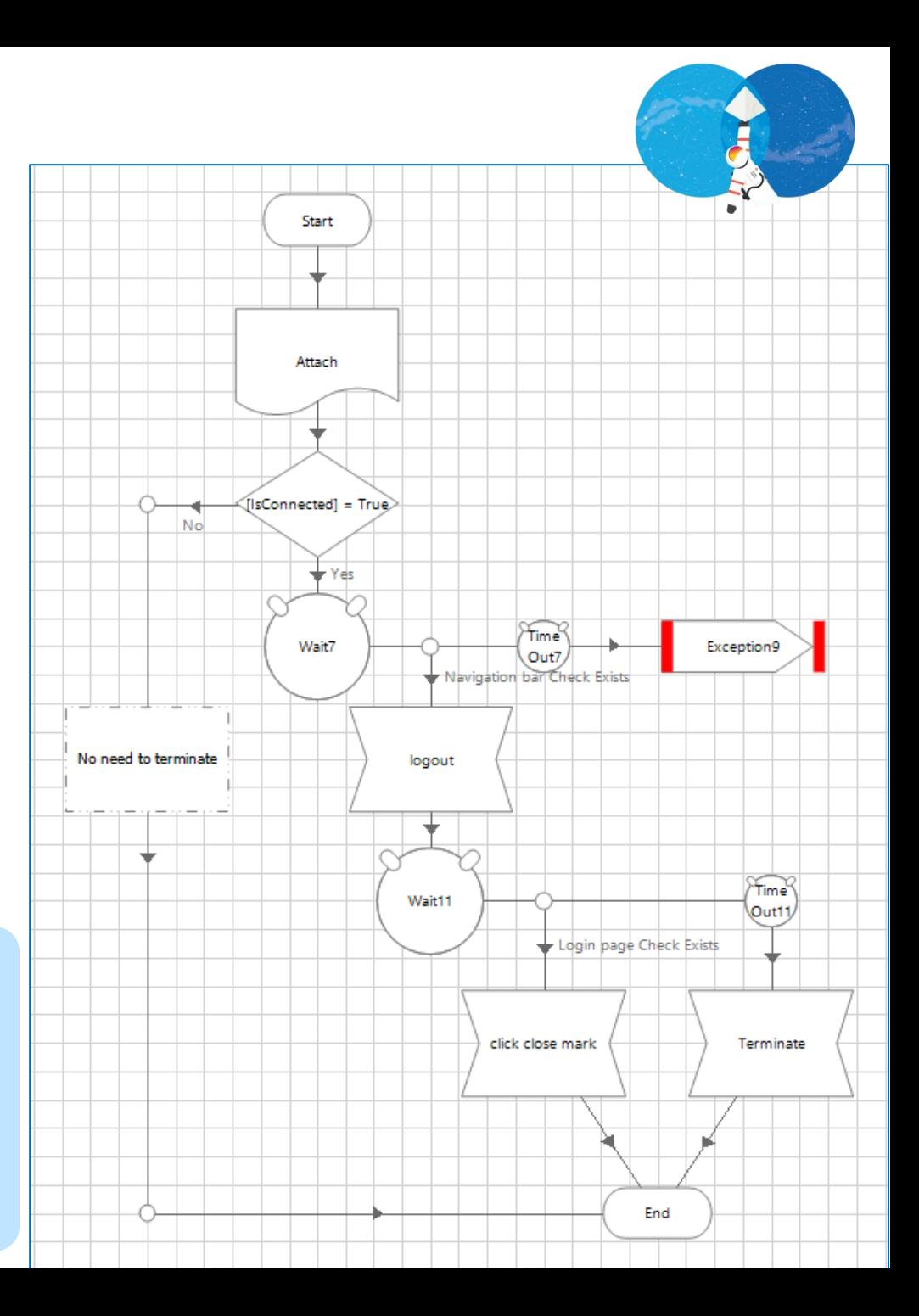

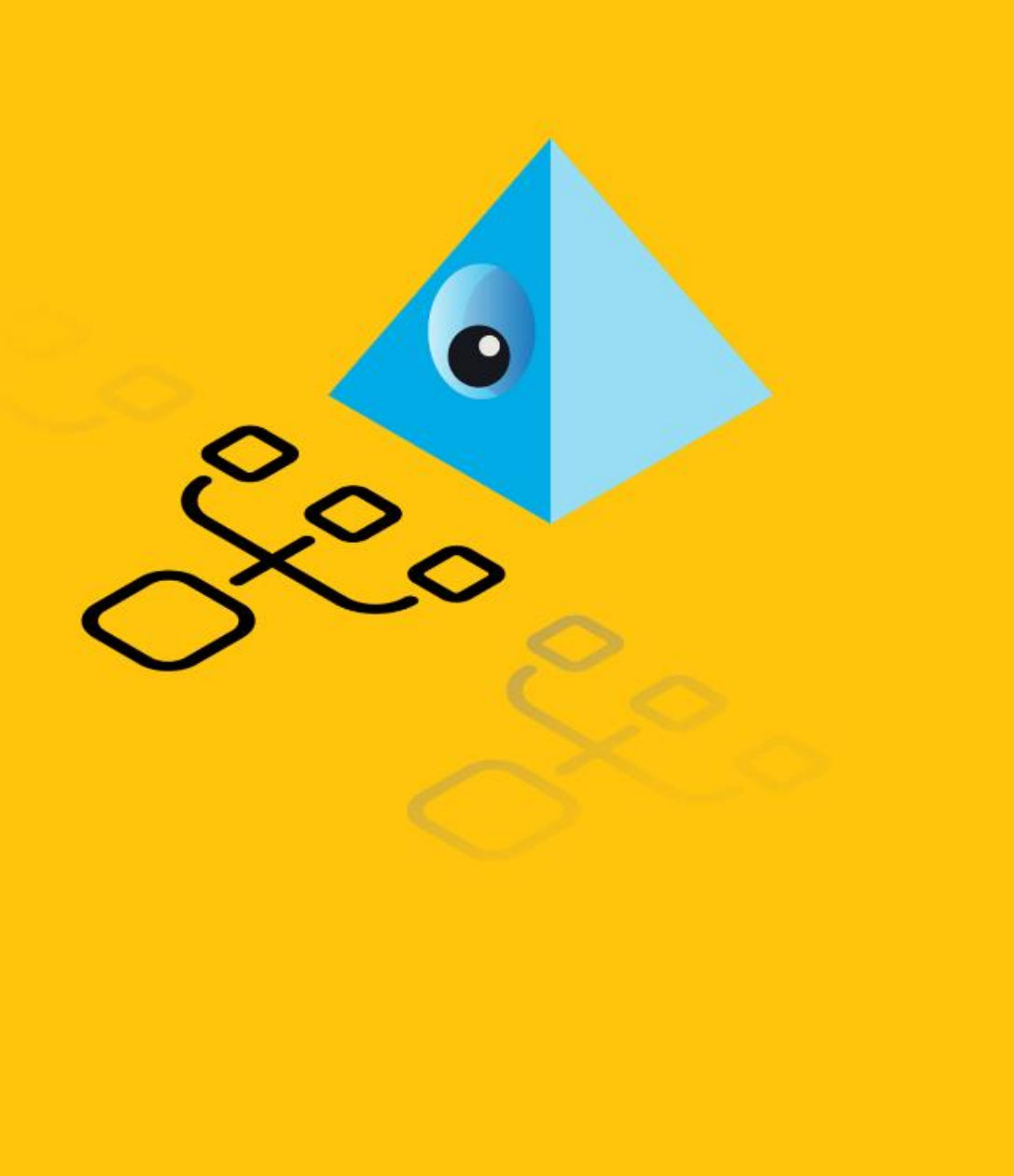

# **실습 #3**

### **BP Travel – Process Data 프로세스 제작**

**BP Travel – process data**

#### **Take-away**

- **오브젝트 호출방법 이해하기**
- **프로세스 로직 구성하기**

#### **<Preparation>**

- **1. Business Object Publication 하기**
- **2. Process 에서 새로 만든 Business Object가 보이는 지 확인**

#### **<Process #2 workflow>**

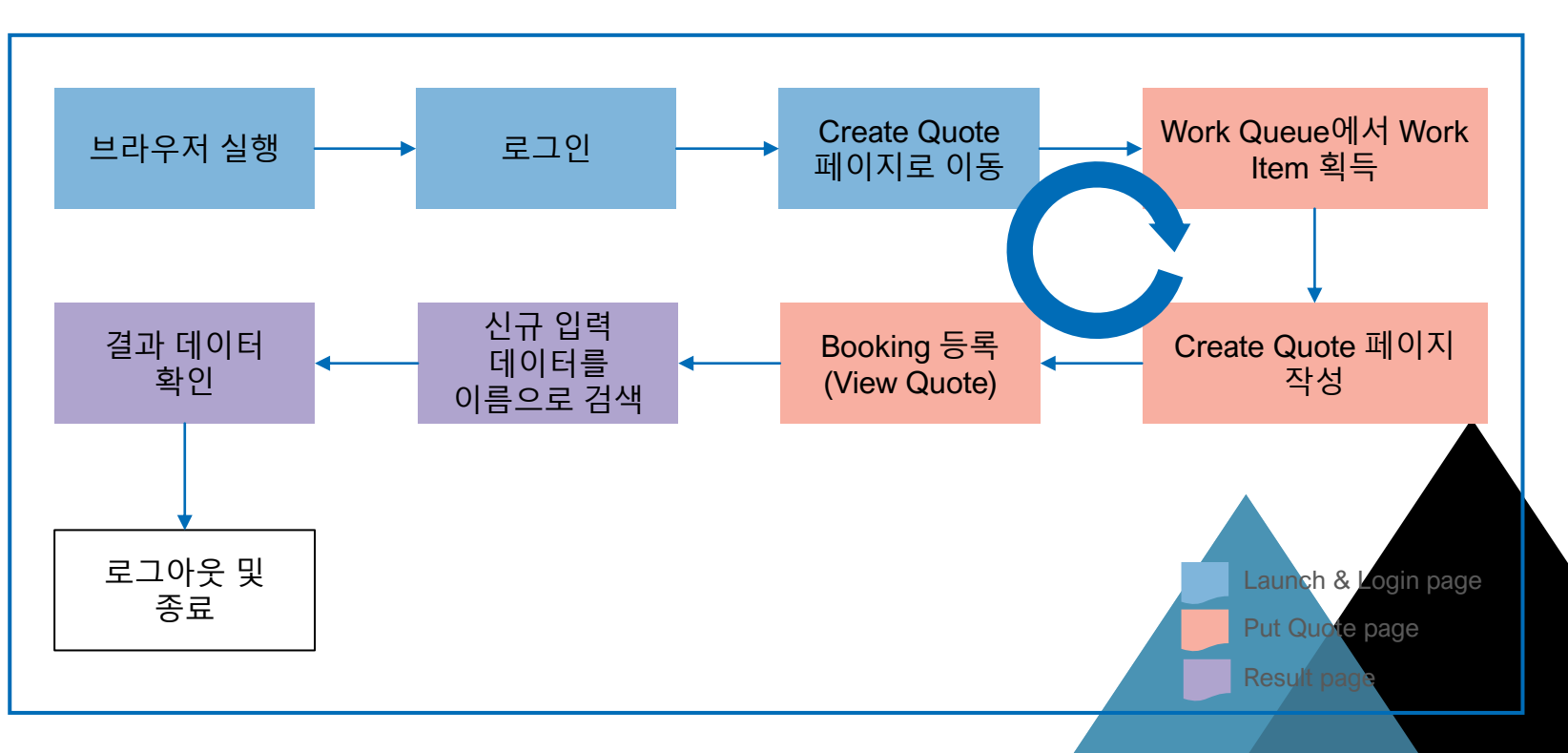

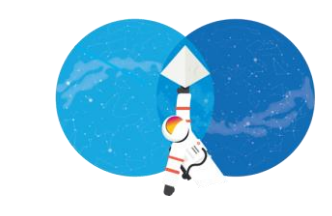

### **BP Travel – process data**

**Take-away**

- **예외처리 방법 이해하기 (Exception, Recover/Resume)**
- **Bubble-up 개념 이해하기**

#### **<Launch & Login>**

- **1. Launch & Login 페이지 작성**
	- **Browser Launch -> Login -> Create Quote 페이지로 이동**
	- **Process <-> Business Object 매개변수 전달**

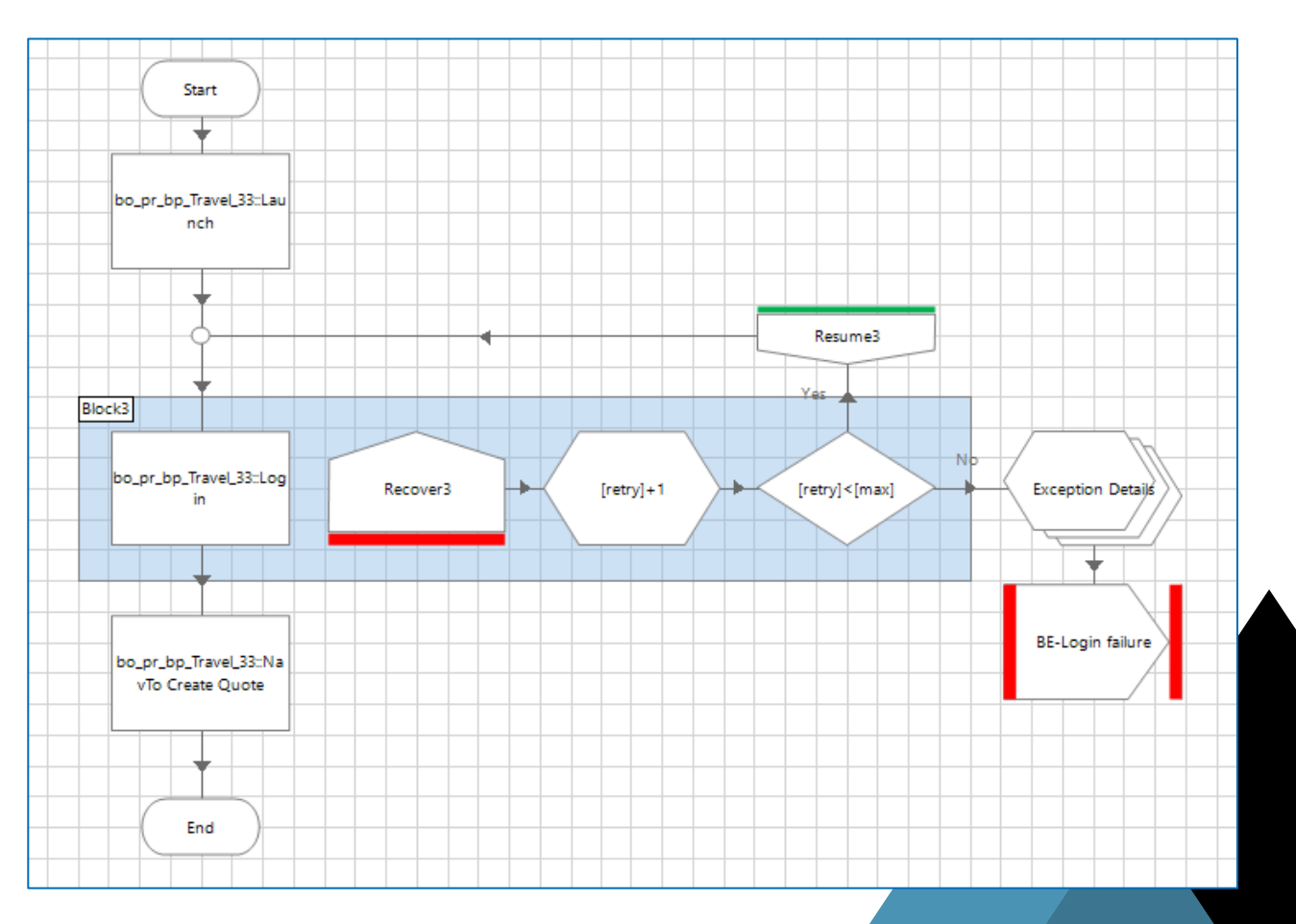

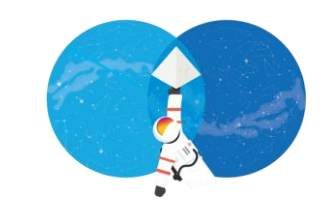

### **BP Travel – process data**

#### **Take-away**

- **Work Queue 아이템 값 가져오기**
- **Work Queue 아이템 처리하기**

#### **<Put Quote>**

- **1. Put Quote 페이지 작성**
	- **Work Queue 아이템 획득 (Get Next Item)**
	- **획득한 아이템을 Business Object의 웹 양식 작성 Action에 매개변수로 전달**
	- **완료된 Work Item 에 Complete/Exception 처리**
- **2. 예외 처리**
	- **Recovery – Resume**
	- ExceptionType(), ExceptionDetail()

#### **Exercise (3 min)**

**WQ에서 Work Item을 순차적으로 획득하고, 처리 완료된 Work Item에 Marking 하기 (예외처리 포함)**

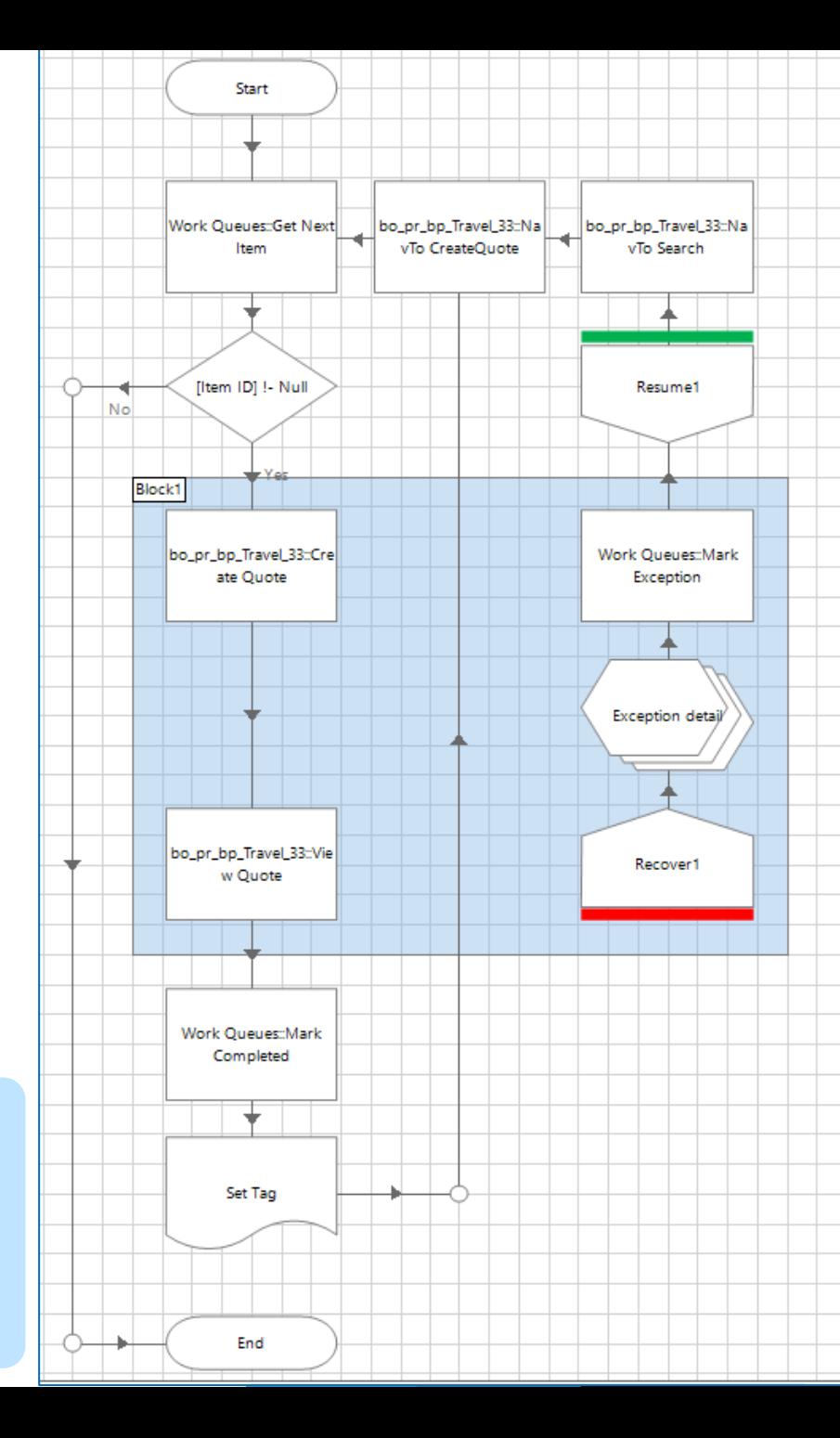

### **BP Travel – process data**

#### **<Set Tag>**

- **1. Set Tag 페이지**
	- **WQ 태깅 방식 이해하기**
	- **WQ 태깅 활용하기**
- **2. Tag 값 설정 시 주의사항**

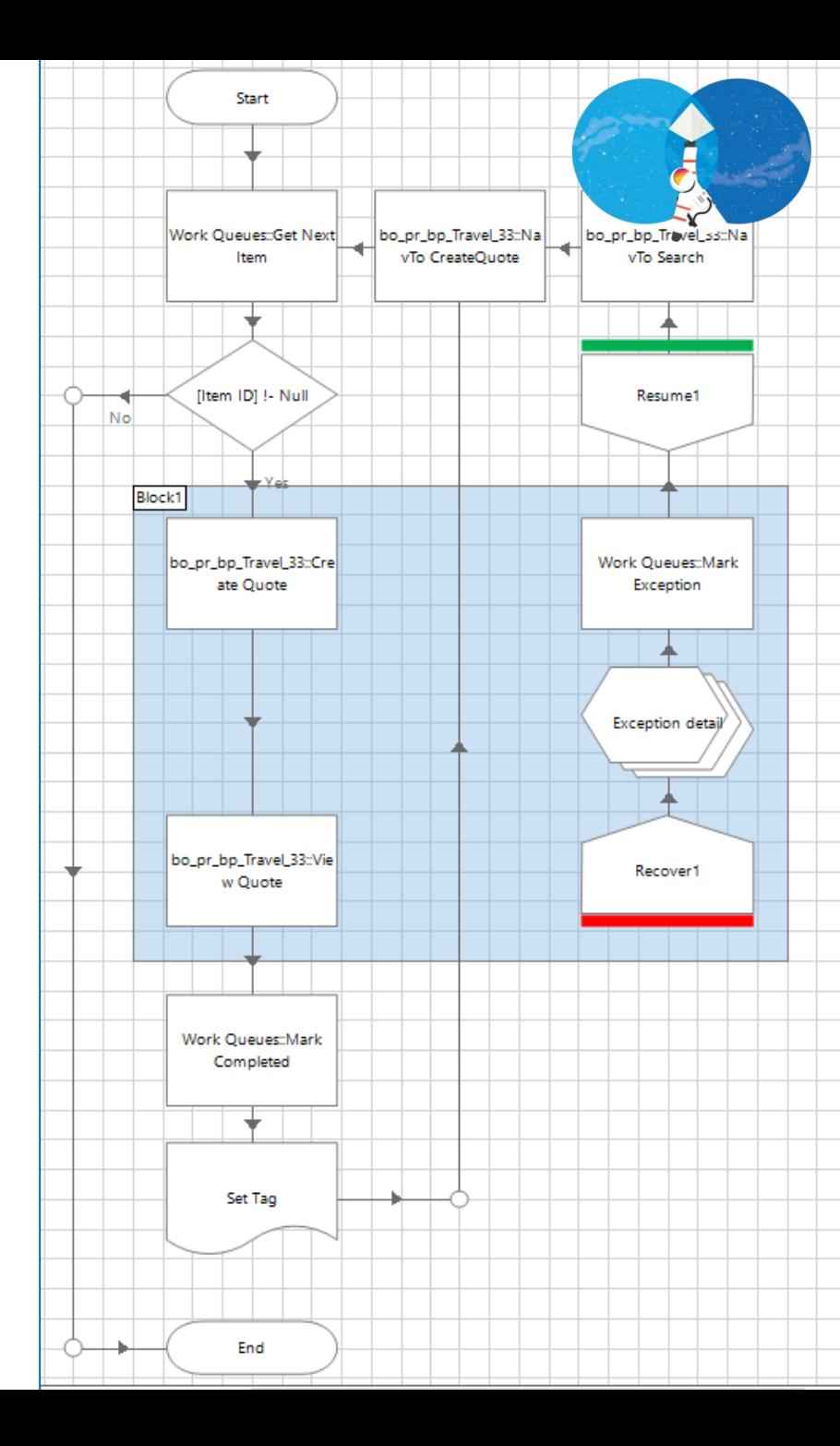

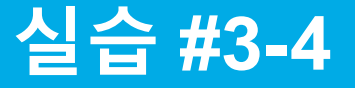

### **BP Travel – process data**

#### **<Result>**

- **1. Search page 작성 및 Search 결과 리턴**
	- **Business Object 연결**
	- **Process <-> Business Object 매개변수 전달**
	- **검색결과 테이블 획득**

#### **Exercise (3 min).**

- **1) Search page로 이동**
- **2) Searcy Type 과 Search Text를 입력하여 Search 수행**
- **3) 수행 결과를 main page로 리턴**

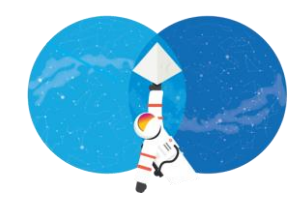

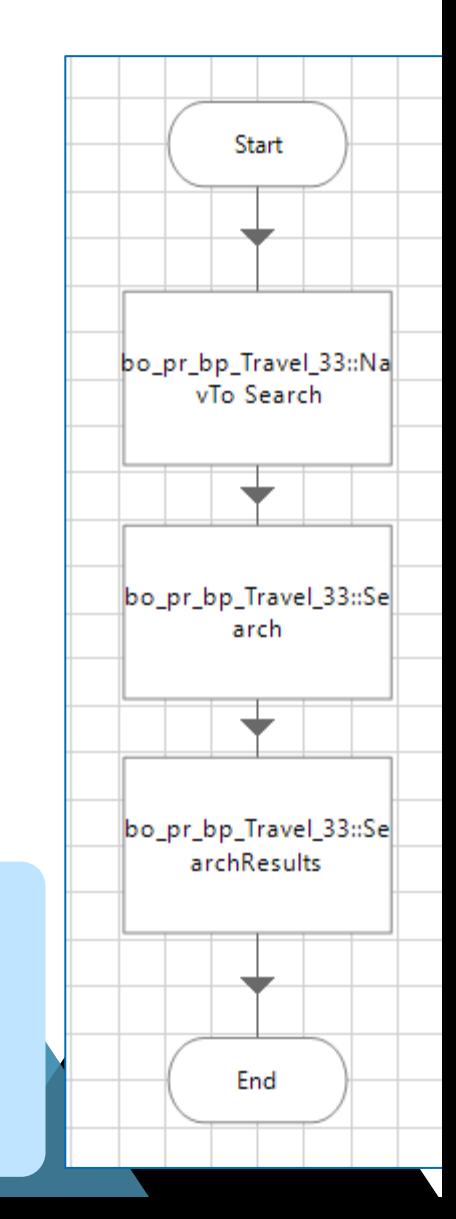

**BP Travel – process data**

#### **<Close down>**

- **1. Log out**
- **2. Browser Close**

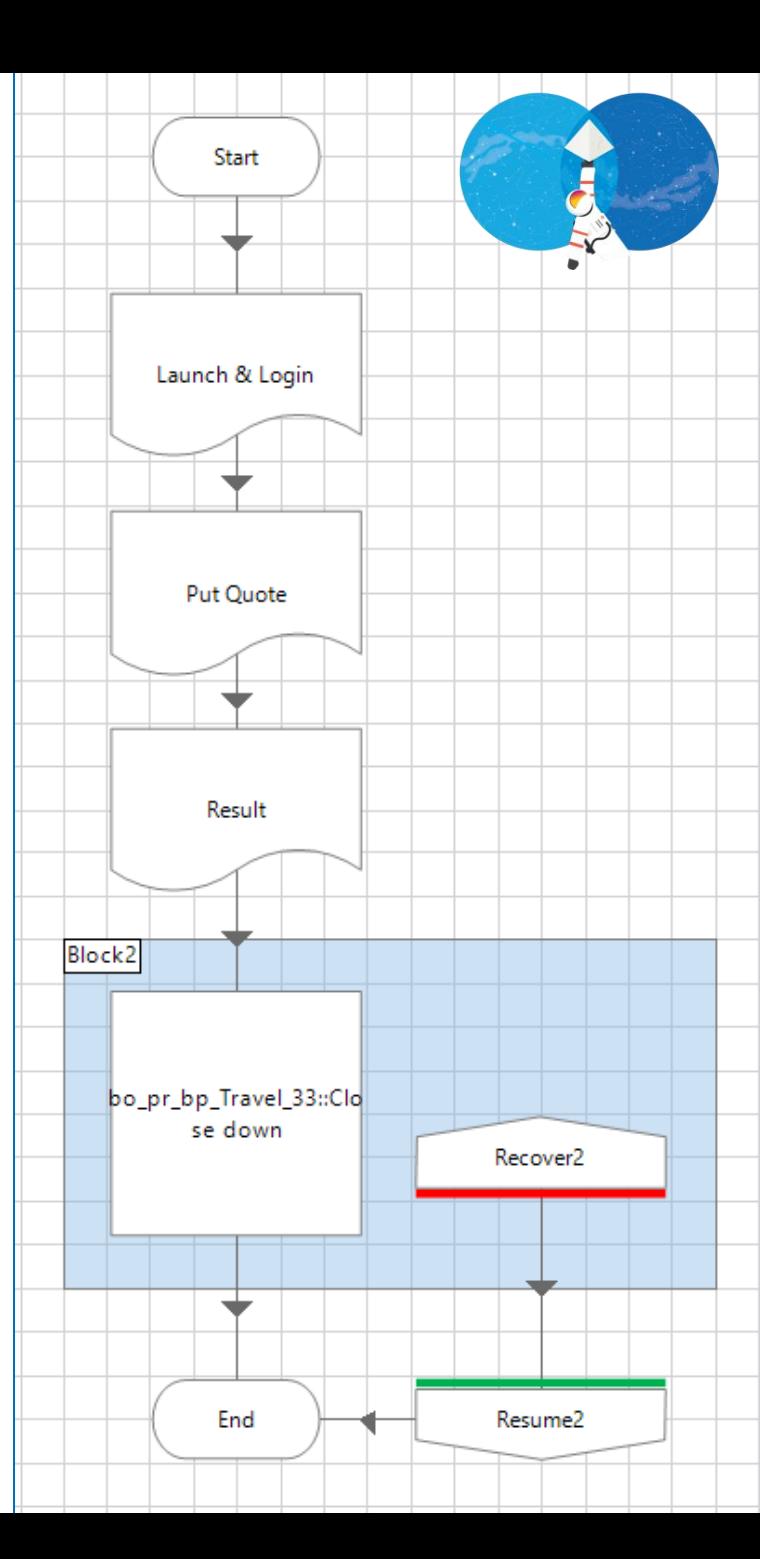

# **Summary**

- **자동화 업무 설계 시 모듈화할 수 있는 기능을 확인하고 오브젝트로 개발하여 자산화**
- **업무 형태에 따라 워크큐를 활용하여 동적인 프로세스 구조 설계**
- **Web element를 인식하는 다양한 스파잉(spying) 방법을 숙지하고 브라우저 모드 외 다양한 방법을 이용하여 어플리케이션 모델링**
- **프로세스와 오브젝트, 오브젝트와 오브젝트간 매개변수 전달 방식 이해**

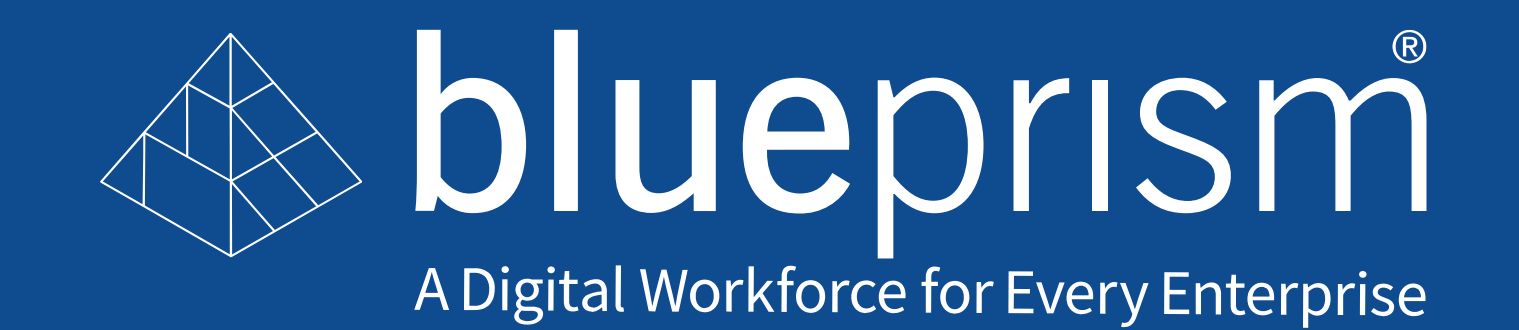